# Digiverstas Vinyylileikkuri ja prässi

Vinyylileikkurilla voit luoda uniikkeja yksivärisiä tarroja ja kangaspainatuksia. Valittavanasi on useita värivaihtoehtoja.

Tarramateriaali soveltuu tasaisille pinnoille, kuten ikkunoihin, polkupyörään, läppärin koristeeksi jne. Valittavanasi on useita värivaihtoehtoja.

Vinyylimateriaali painetaan lämpöprässin avulla kankaalle (esim. t-paitaan tai kangaskassiin). Suositeltavia materiaaleja ovat puuvilla, polyesteri, sekä näiden seos. Vinyylimateriaalissa on useita värivaihtoehtoja.

#### **Materiaalimaksut:**

Tarramateriaali: 1  $\epsilon$  / 10 cm pituinen pala 122 cm leveää tarrarullaa.

Vinyylimateriaali: 1 € / 10 cm pituinen pala 50 cm leveää vinyylirullaa. Huomaathan, että laite tekee automaattisesti 4,5 cm mittaisen reunan. Materiaalirajoitus: enintään 2 m / asiakas.

Lisätietoa saat kirjaston henkilökunnalta.

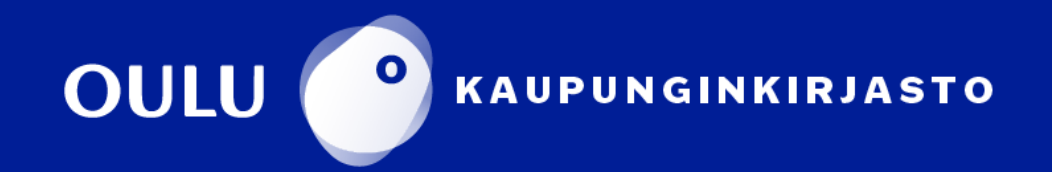

### **Vinyylileikkuri** Roland CAMM-1-GR-540

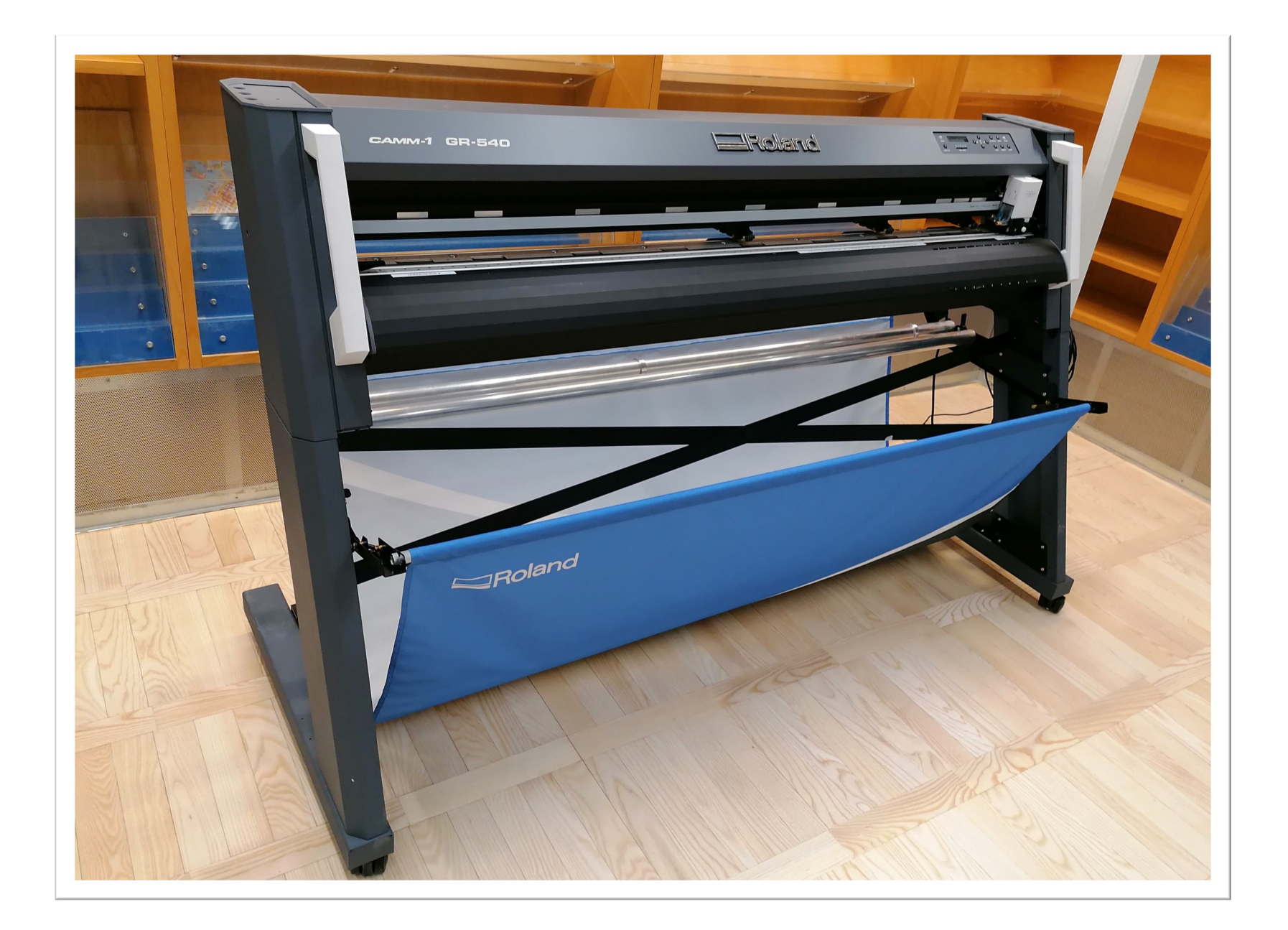

Vinyylileikkurilla voit luoda uniikkeja yksivärisiä tarroja ja kangaspainatuksia.

Tarramateriaali soveltuu tasaisille pinnoille, kuten ikkunoihin, polkupyörään tai läppärin koristeeksi. Vinyylimateriaali painetaan lämpöprässin avulla kankaalle.

Mallikuvaksi vaaditaan yksivärinen tai selkeäkontrastinen

JPEG-kuvatiedosto, kuten logo tai siluettikuva. Myös EPS 7 ja 8- sekä Illustrator 7 ja 8 -muotoiset vektoritiedostot kelpaavat.

#### Linkki valmistajan sivuille https://goo.gl/b1axi2

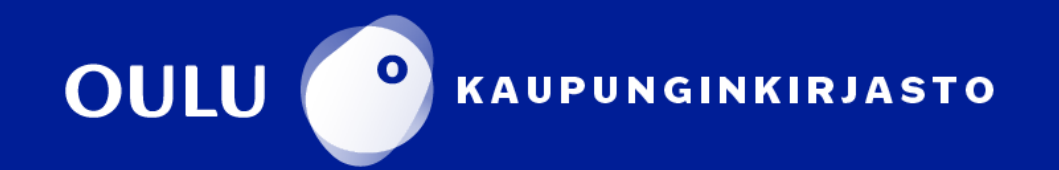

#### **Materiaalin asettaminen leikkuriin**

Valitse haluttu väri ja materiaali.

- Isommat rullat ovat tarramateriaalia.
- Pienemmät rullat ovat kangaspainatukseen sopivaa vinyyliä.

Laita laitteen virta päälle. Odota, että materiaalin paikallaan pitävät rulla nousevat yläasentoon. Vedä vanha materiaali ulos laitteen takaa ja kääri se rullalle.

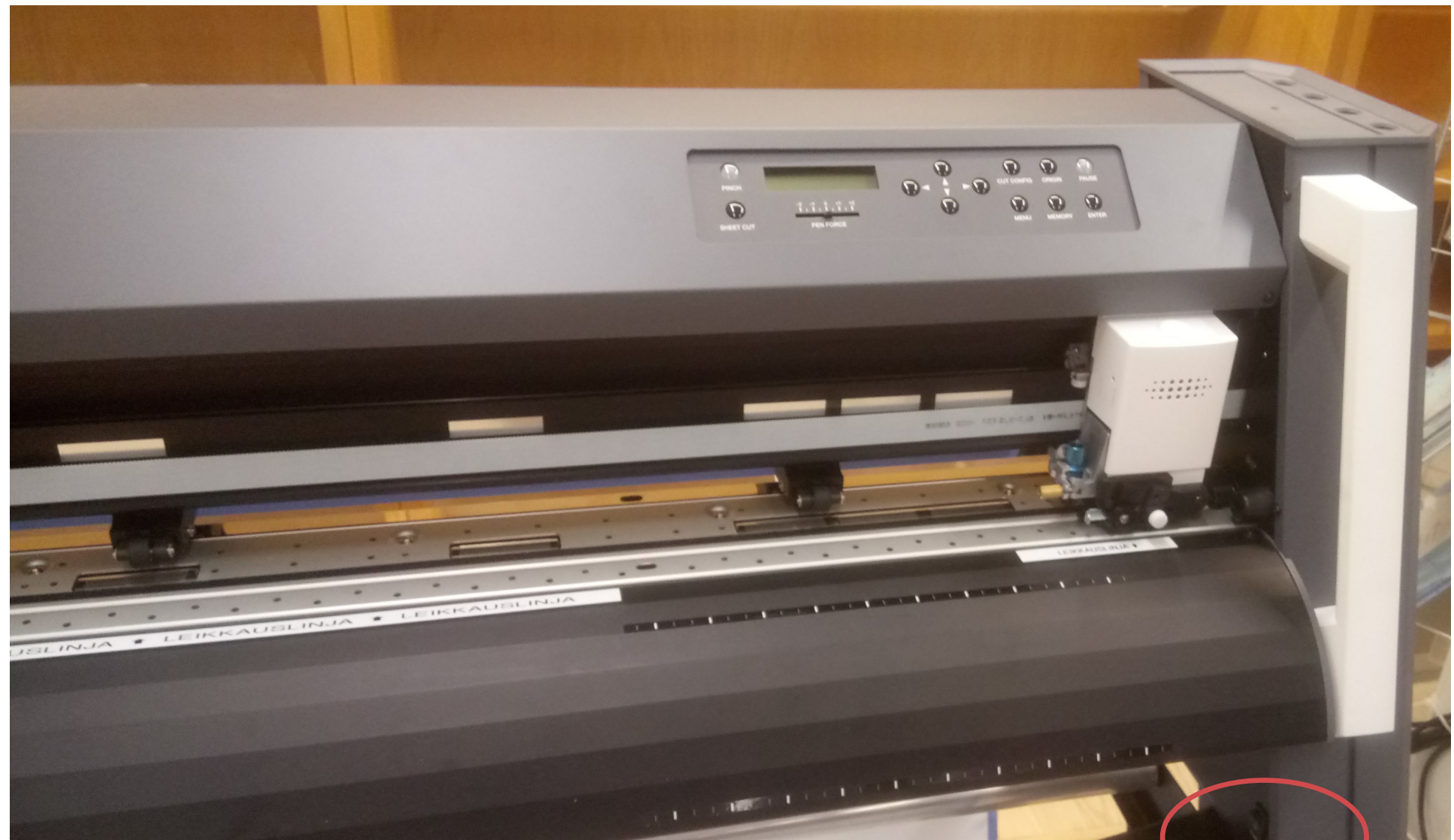

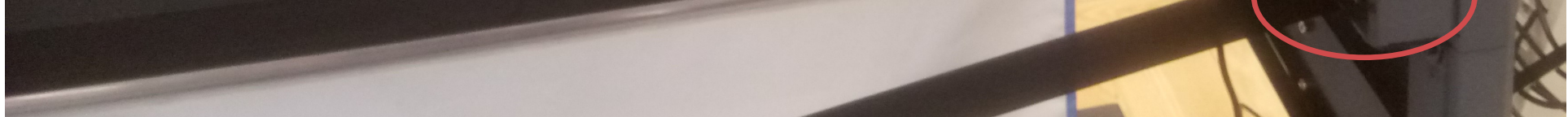

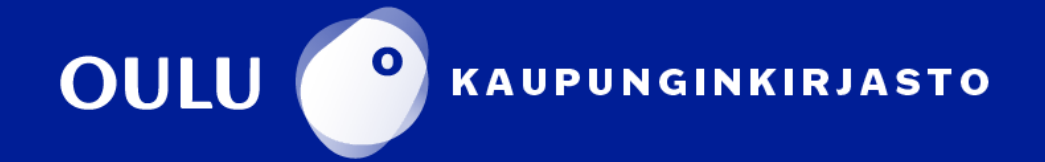

#### **Materiaalin asettaminen leikkuriin**

Asettele tarra tai vinyyli siten, että materiaalin paikallaan pitävät rullat ovat harmaiden suorakaiteiden kohdalla ja mahdollisimman reunoissa. Varmista, että materiaali on suorassa.

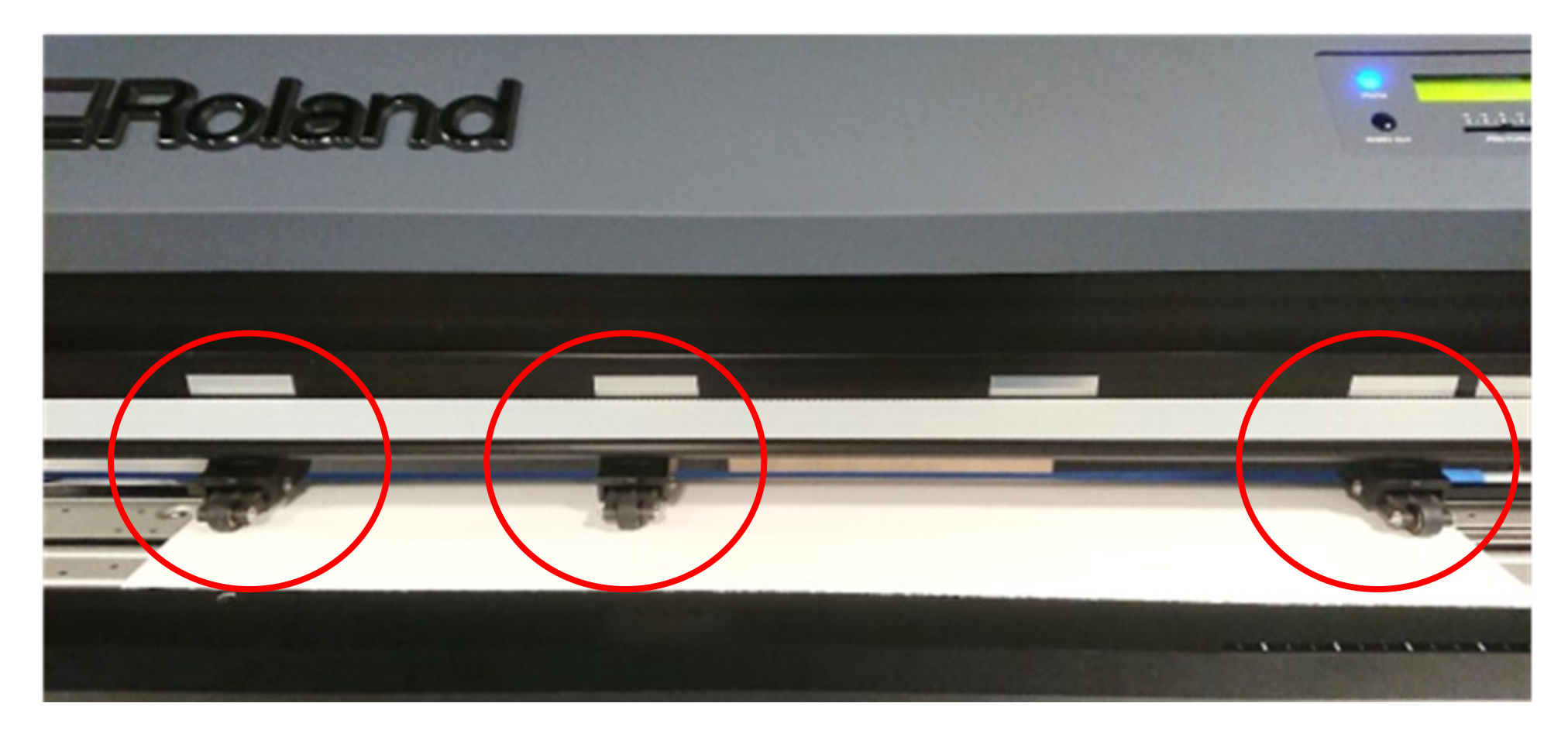

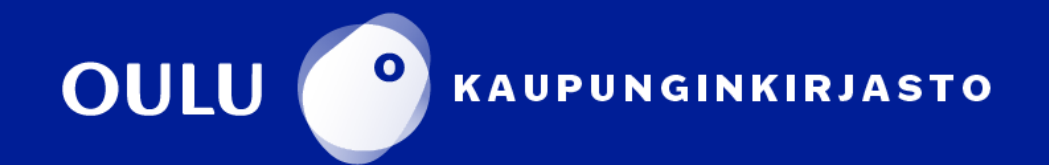

Aseta uusi rulla vanhan tilalle ja vedä materiaali laitteen läpi takaa etupuolelle.

- Tarramateriaali asetetaan laitteeseen värillinen puoli (tarrapuoli) ylöspäin.
- Vinyyli asetetaan laitteeseen mattapuoli ylöspäin.

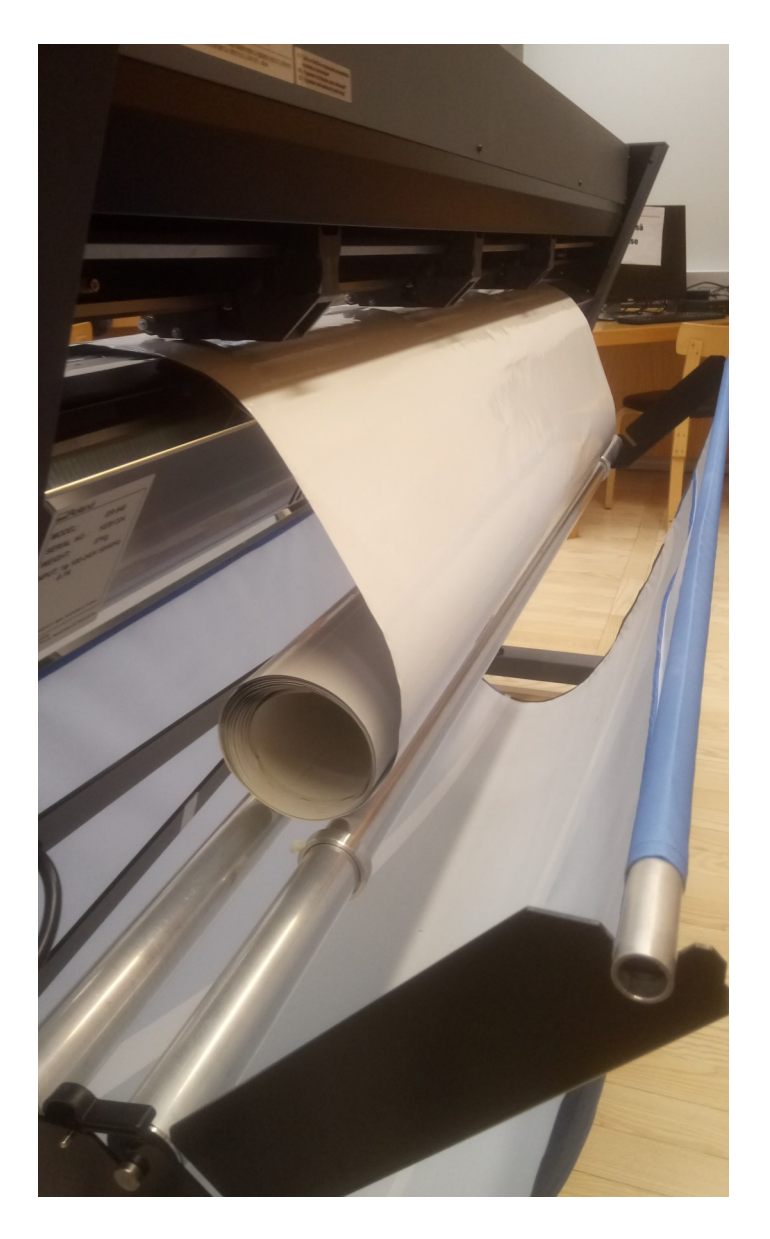

Kun materiaali on kohdallaan, paina laitteesta **PINCH**-painiketta. Rullat laskeutuvat alas ja materiaali lukittuu paikalleen.

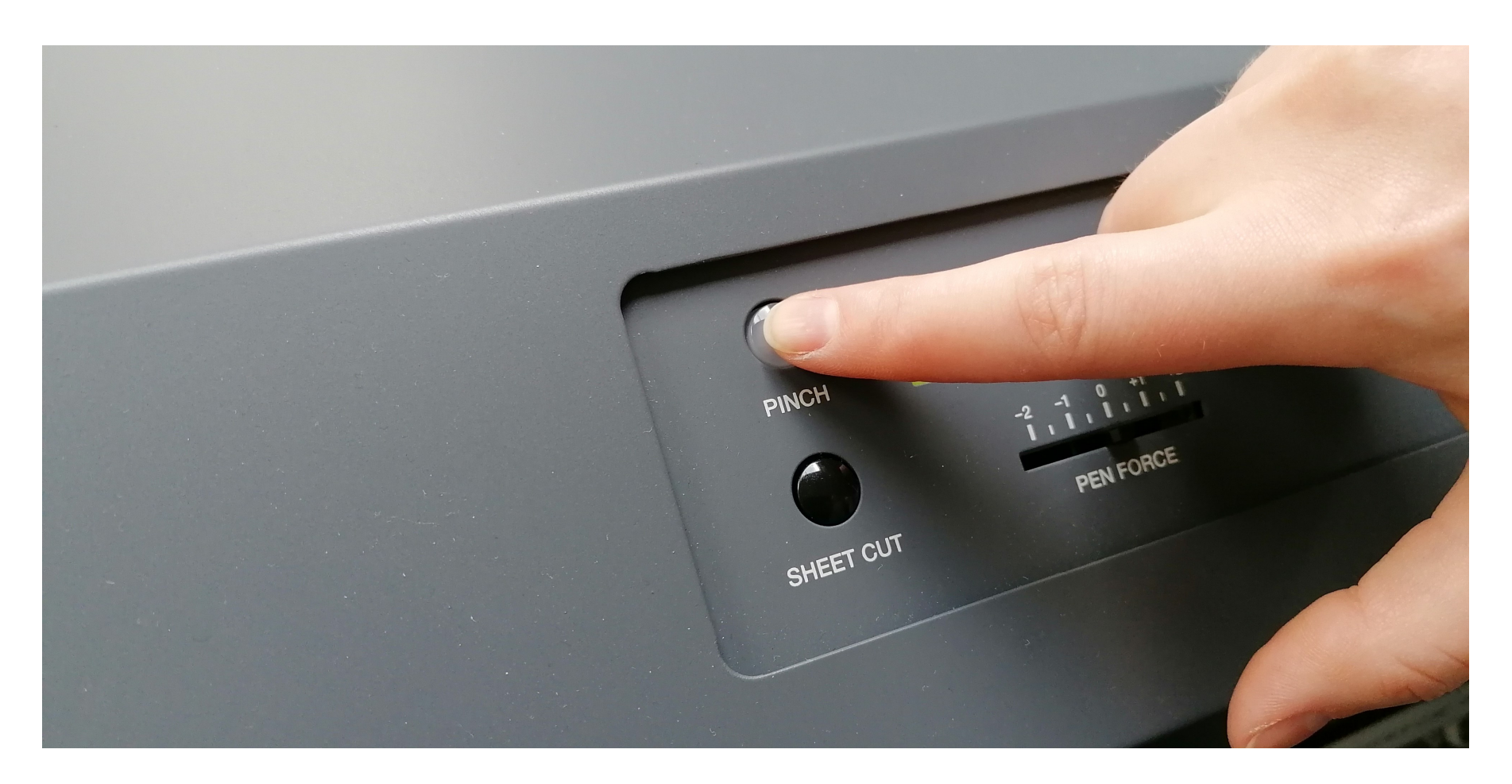

Laitteen näytöllä lukee nyt **SELECT SHEET**.

Paina nuolinäppäintä kerran alaspäin, kunnes näytöllä lukee **EDGE**. Jos käytät pienempää palaa koko rullan sijasta valitse **PIECE**.

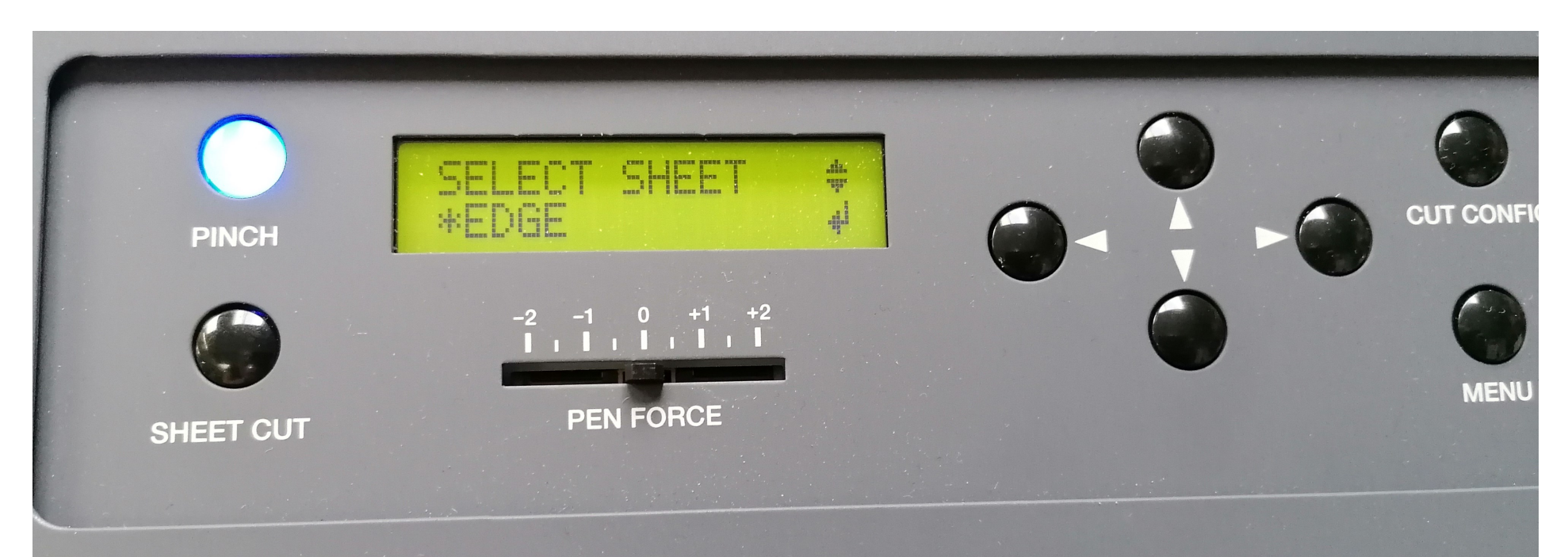

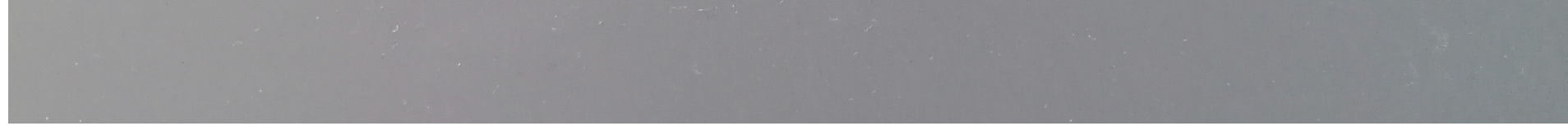

#### Varmista painamalla **ENTER**. Materiaali ja terä siirtyvät aloitusasemiin.

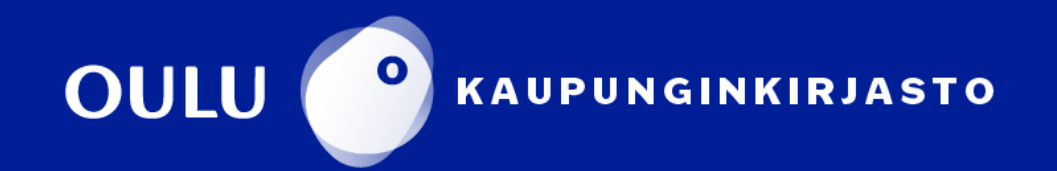

#### **Mallin suunnittelu**

Mallikuvaksi vaaditaan yksivärinen, selkeäkontrastinen JPEG-kuvatiedosto, kuten logo tai siluettikuva. Myös EPS 3- ja Illustrator 3 -muotoiset vektoritiedostot kelpaavat.

Valmiita malleja löytyy mm. Googlen kuvahaulla laittamalla hakusanaksi **silhouette** tai **stencil**. Muista tekijänoikeudet!

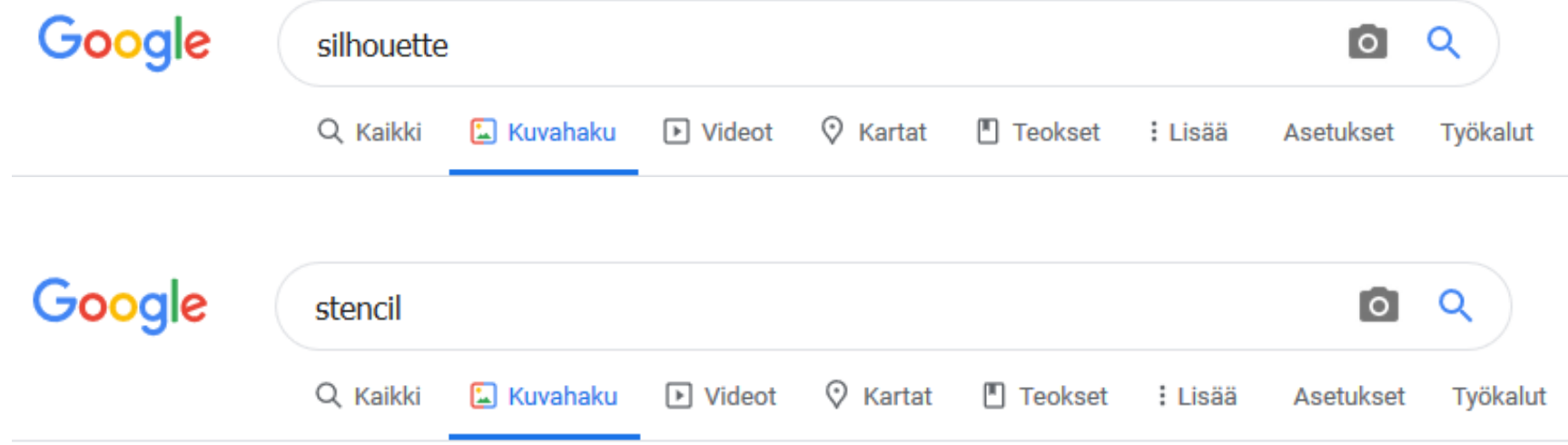

Esimerkiksi tällainen kuva soveltuu hyvin leikattavaksi:

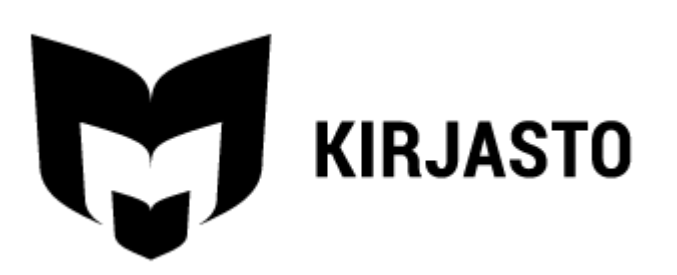

Etsi kuva valmiiksi, ennen kuin käynnistät **CutStudio**-leikkausohjelman. Jos haluat leikata pelkkää tekstiä, sen tekeminen onnistuu suoraan ohjelmassa.

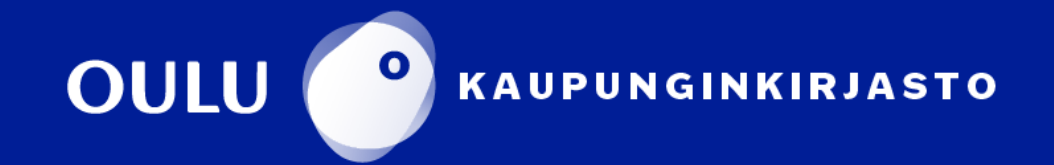

#### **CutStudio-ohjelma**

Käynnistä **Roland CutStudio** -ohjelma tietokoneen kuvakkeesta. Valkoinen alue kuvaa työalueen leveyttä.

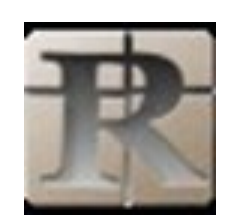

Varmista, että asetukset ovat oikein klikkaamalla:

#### **File → Cutting Setup → Change → Get from Machine** Klikkaa kahdesti **OK**.

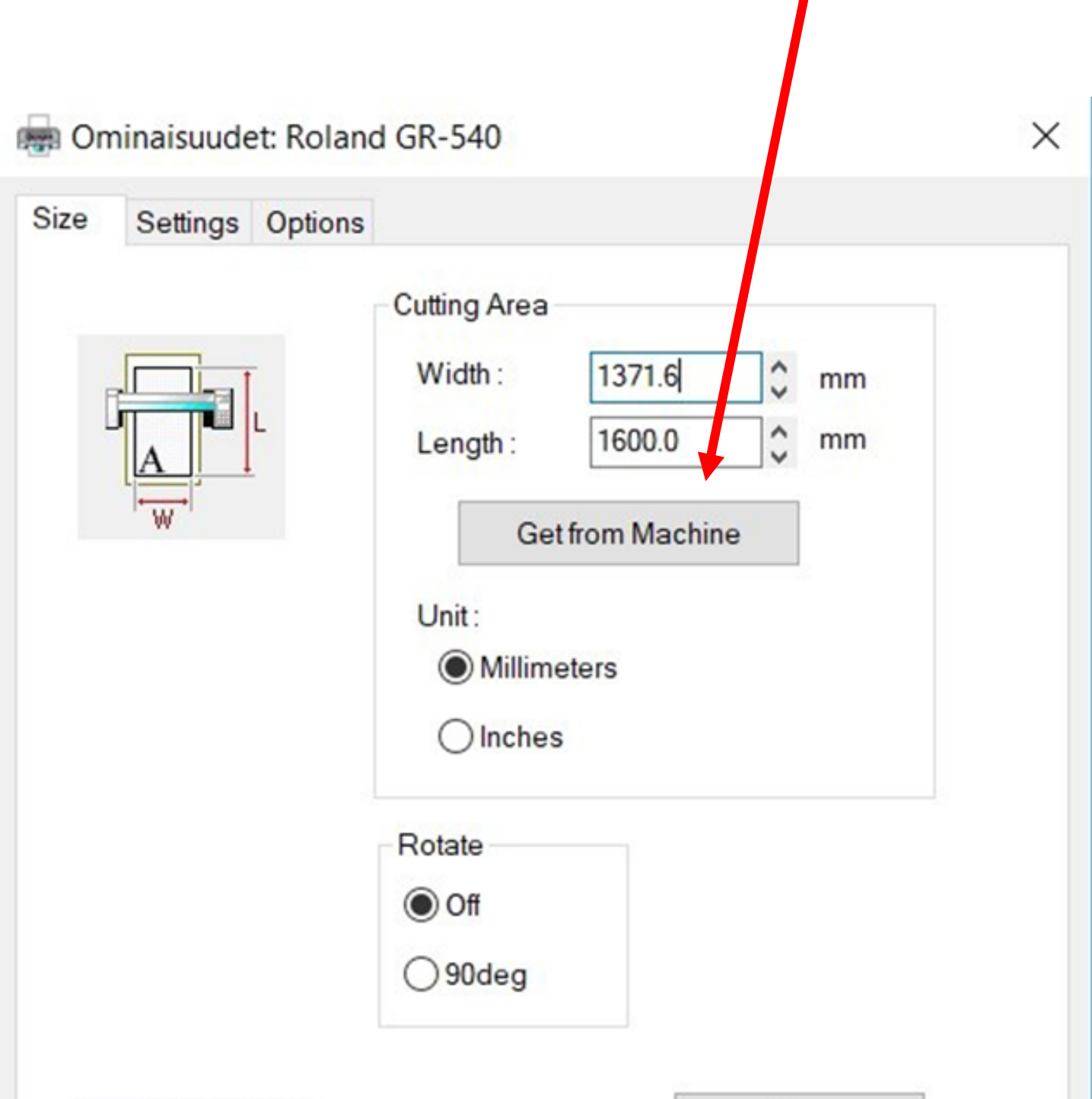

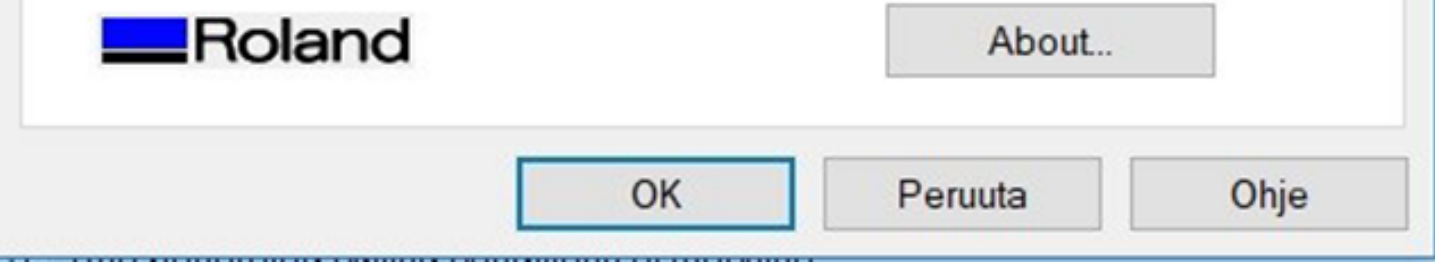

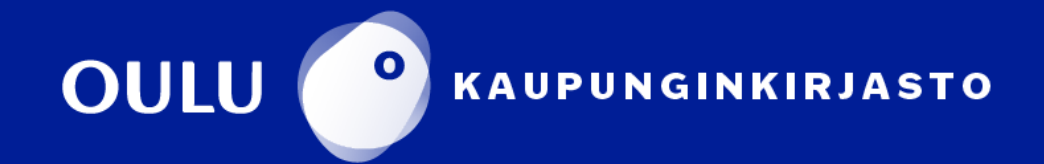

#### **Tiedoston muokkaaminen CutStudiossa**

Jos haluat tulostaa tekstiä, klikkaa <sup>A</sup>l-kuvaketta ohjelman vasemmassa laidassa. Voit vaihtaa fonttia ja tekstin kokoa valitsemalla tekstin ja klikkaamalla **Format → Font**.

Lopetettuasi tekstin muokkaamisen valitse nuolikuvake ohjelman vasemmasta laidasta.

Kuvatiedosto tuodaan CutStudioon JPG- tai BMP-muodossa. Kuvan tulee olla korkearesoluutioinen, selkeäkontrastinen ja mielellään yksivärinen.

Klikkaa yläpalkista **Import** ja valitse haluamasi kuvatiedosto. Aktivoi kuva klikkaamalla sitä hiirellä.

Paina hiiren oikeaa nappia kuvan päällä ja valitse **Image Outline → Extract Contour Lines.** Klikkaa **OK**.

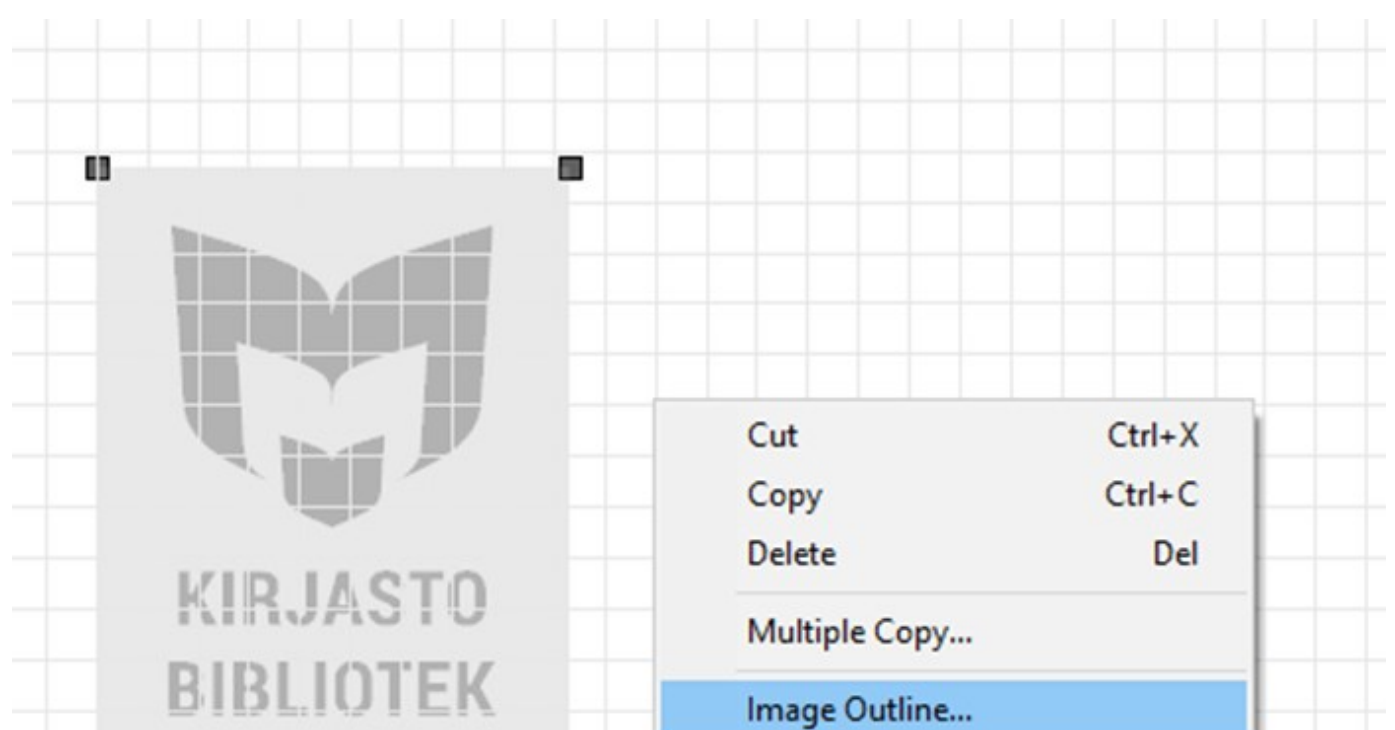

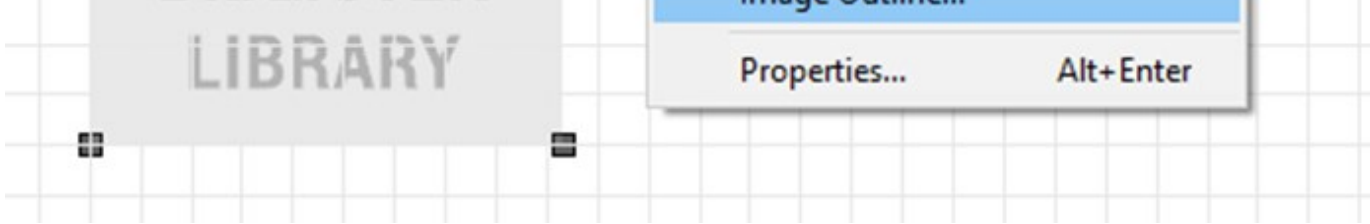

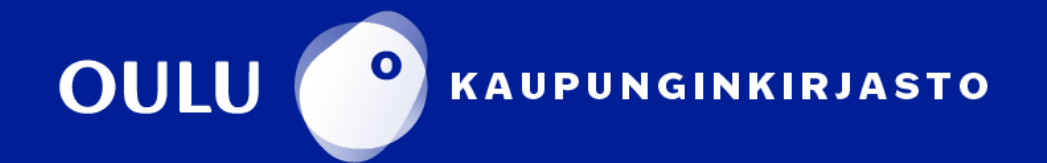

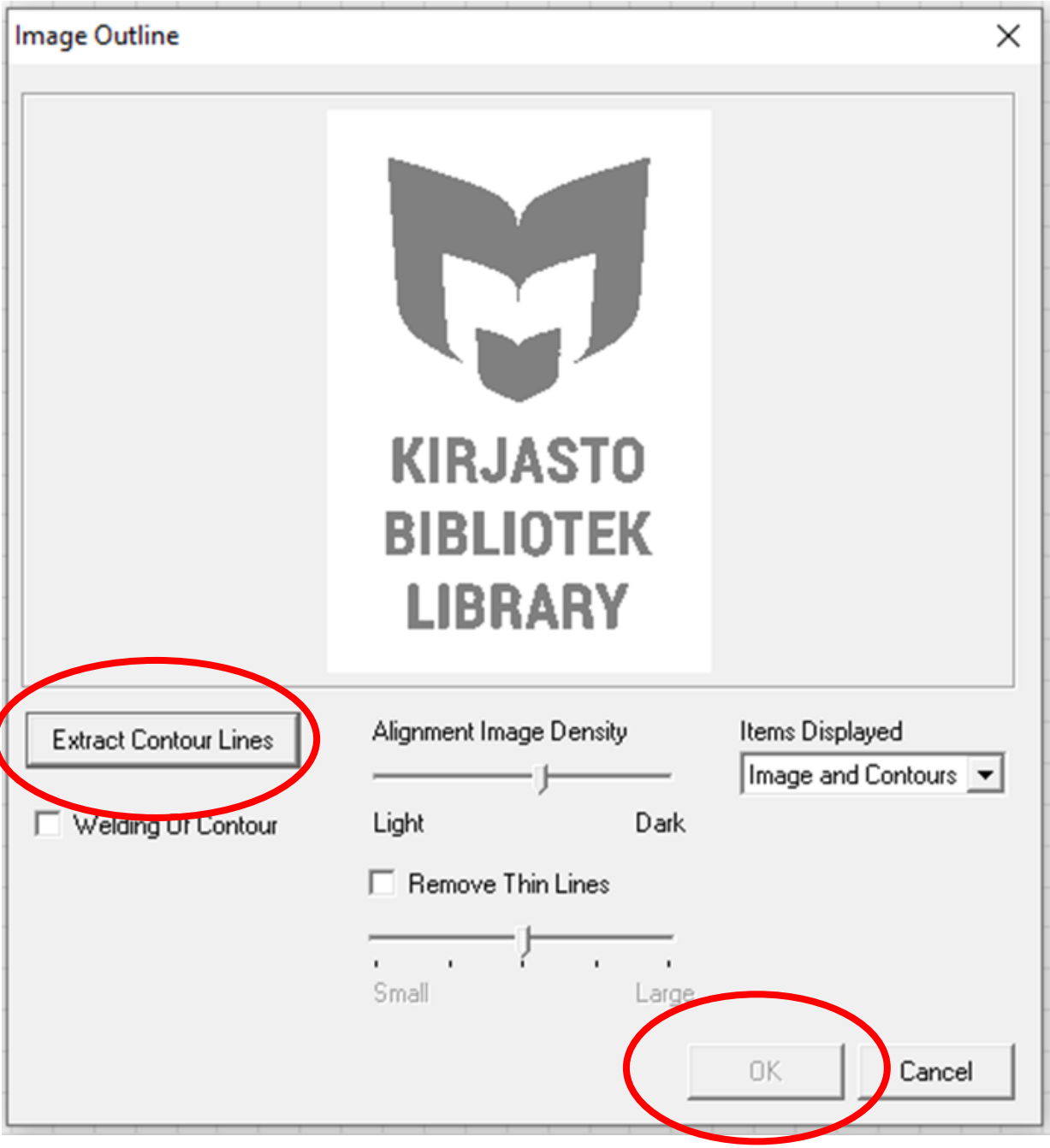

Kun kuvan ääriviivat ilmestyvät näkyviin, ne voi raahata pois kuvan päältä hiirellä. Poista jäljelle jäävä harmaa kuva.

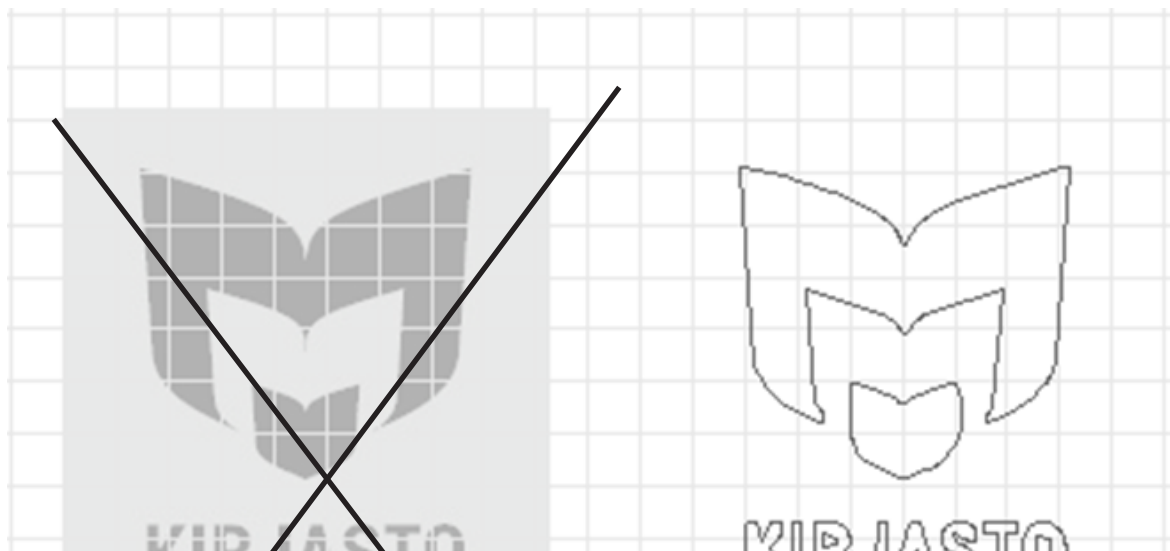

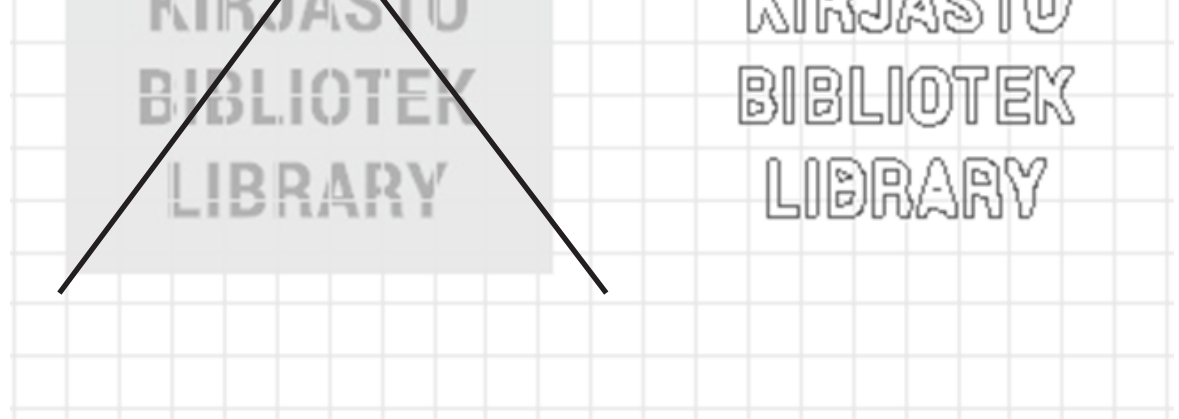

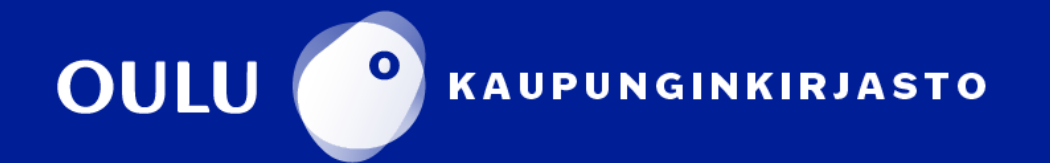

Kuvan kokoa voi muuttaa klikkaamalla sitä hiiren oikealla painikkeella ja valitsemalla **Properties**. Klikkaa rasti **Keep Aspect** -ruutuun ennen kuin muutat kuvan korkeutta tai leveyttä.

Joskus tekstiä tai kuvaa täytyy kääntää, jotta se mahtuisi työalueelle. Klikkaa objektia hiiren oikealla napilla, valitse **Properties** ja kirjoita **Rotation Angle**  -kohtaan 90.

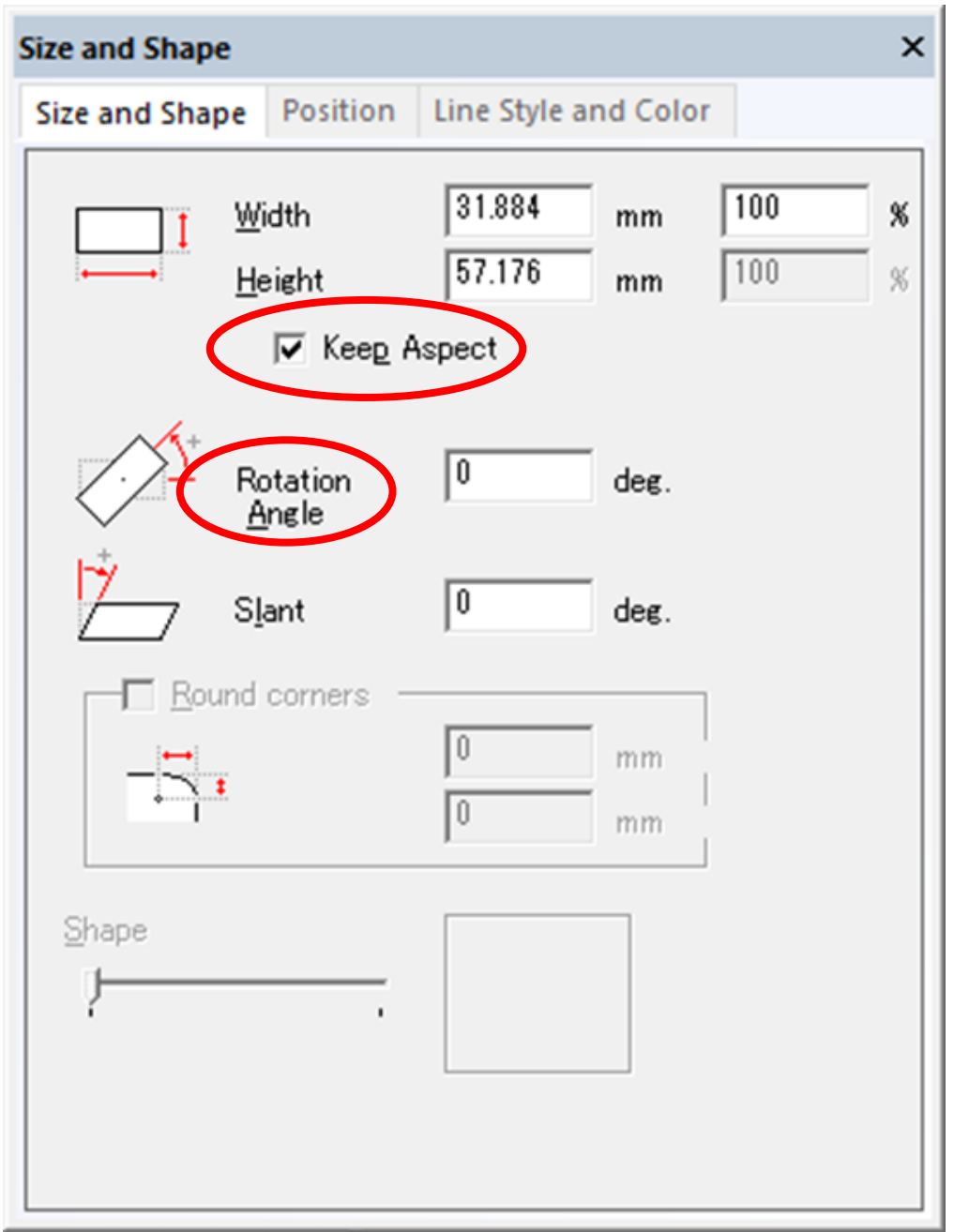

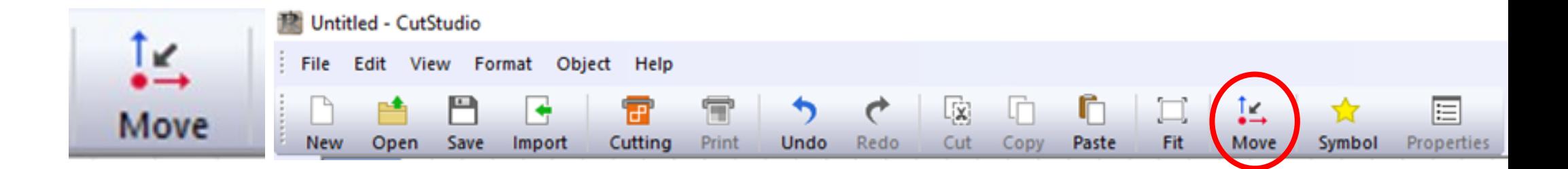

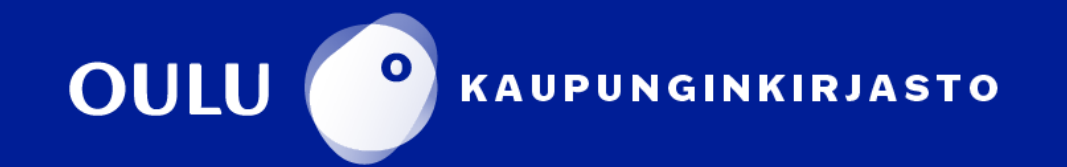

### **TÄRKEÄÄ! !ÄÄEKRÄT**

**Contract Contract** 

#### Jos teet **kangaspainatusta**, tulee kaikki kuvat ja tekstit **KÄÄNTÄÄ PEILIKUVIKSI**.

Valitse kaikki objektit näppäinkomennolla **Ctrl+A**.

Valitse sen jälkeen **Object**-valikosta **Mirror**.

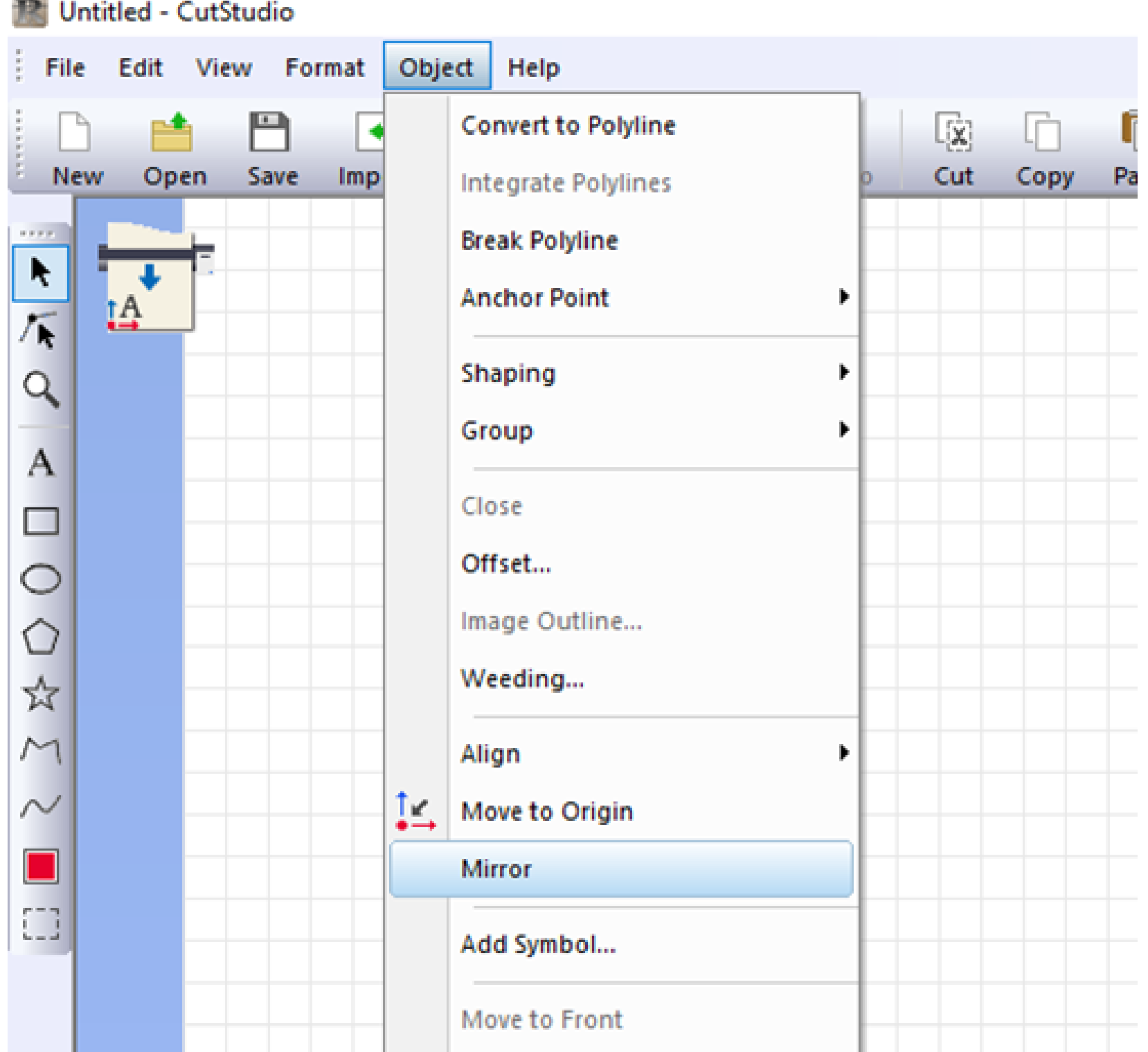

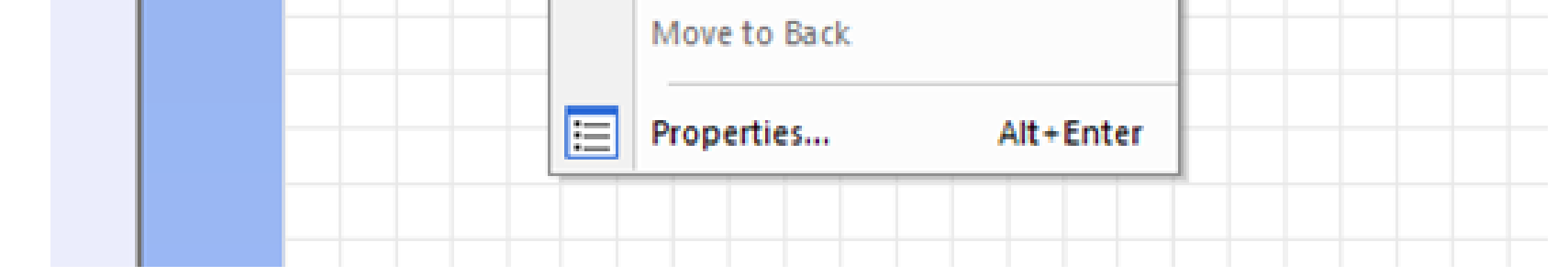

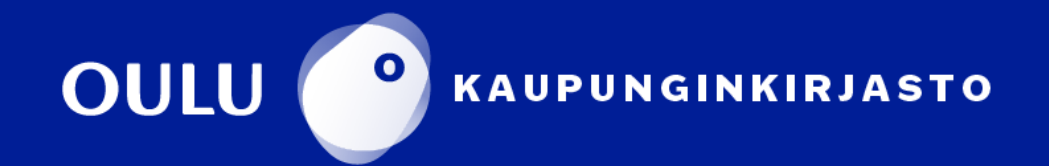

Edellä kuvattua prosessia toistamalla samaan työhön voidaan tuoda useampiakin kuvia tai tekstejä. Materiaalirulla kannattaa käyttää koko leveydeltä, sillä tulosteen hinta määräytyy rullan käytetyn pituuden mukaan  $(1 \notin / 10 \text{ cm}).$ 

#### **Leikkaaminen leikkurilla**

Kun materiaali on oikein asetettu leikkuriin ja mallin asetukset CutStudiossa ovat kunnossa, klikkaa CutStudion yläpalkin **Cutting**-kuvaketta. Avautuneessa ikkunassa klikkaa **OK**.

Jos tarkoituksenasi on painaa leikkaamasi lämpösiirtokalvo kankaaseen, käynnistä lämpöprässi tässä vaiheessa.

Leikkaus on valmis, kun leikkuri pysähtyy.

Liikuta rullaa eteenpäin pitämällä pohjassa **alaspäin-nuolta** leikkurin nuolinäppäimistöstä, kunnes leikattu kuvio on leikkurin leikkauslinjan alapuolella.

Paina **SHEET CUT** -nappia hetki pohjassa, laite leikkaa rullan poikki.

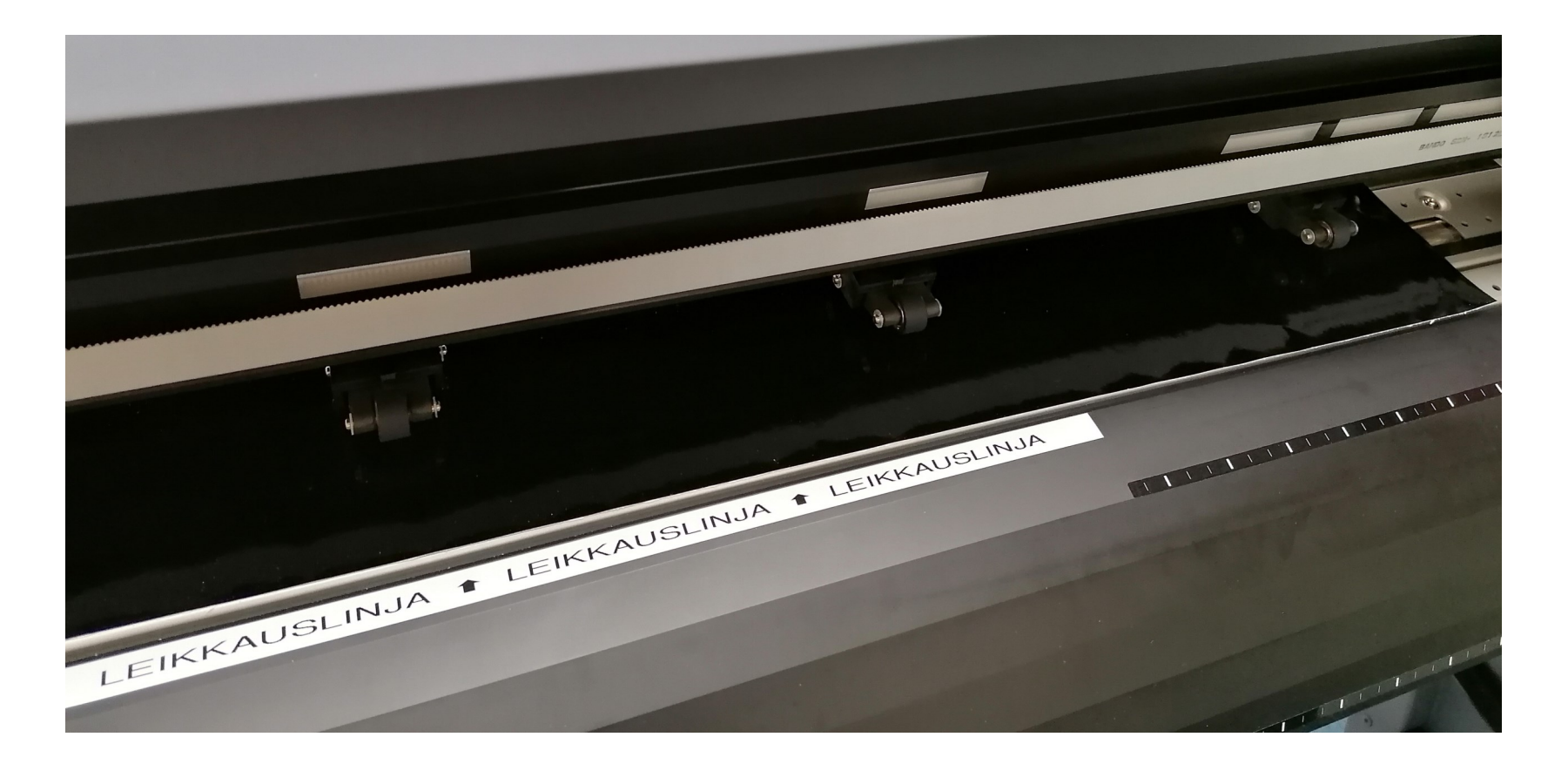

Nypi leikkaamastasi työstä ylimääräinen materiaali irti pinsettien avulla. Jäljelle jää vain se teksti tai kuvio, jonka haluat työhösi jäävän. Tarraan laitetaan nyppimisen jälkeen siirtotarra, jonka avulla tarra saadaan asetettua haluttuun paikkaan. Lämpösiirtokalvo painetaan kankaaseen lämpöprässillä. Nyppimisestä ylijäävät materiaalit kierrätetään polttokelpoiseen jätteeseen.

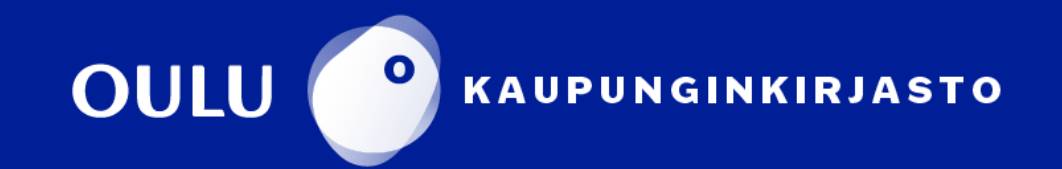

### **Lämpöprässi**  STAHLS' Hotronix Air Fusion

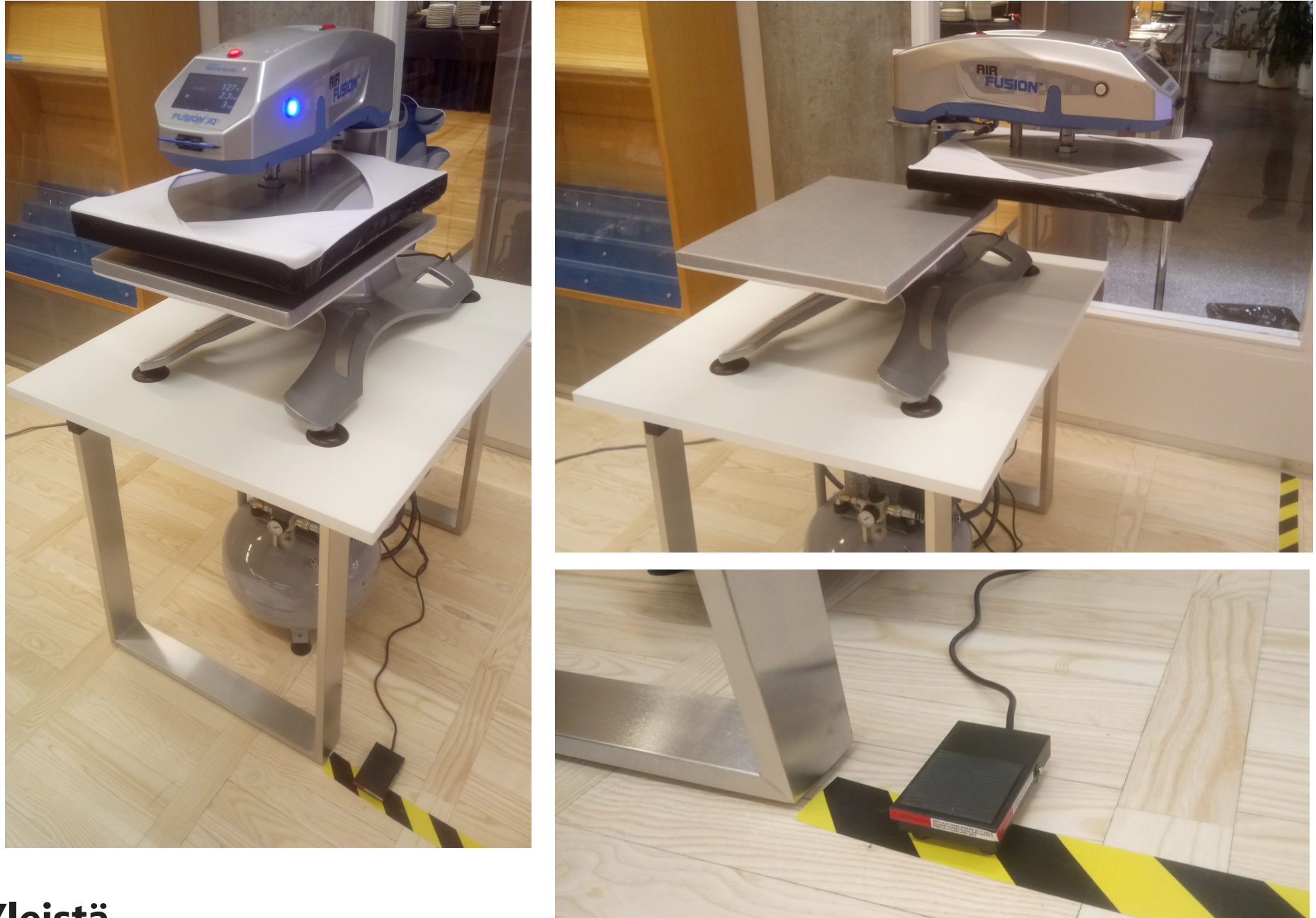

#### **Yleistä**

- Prässin kuumentuva yläosa kääntyy oikealle 180 astetta. Varaathan tarpeeksi tilaa ympärille. Älä koske prässin kuumaa ylälevyä! Pidäthän huolen, ettei prässin levyjen välissä ole mitään sinne kuulumatonta.
- Prässi toimii paineilmalla (kompressori).
- Prässi ja kompressori käynnistetään tarpeen mukaan. Laitteita ei pidetä päällä koko ajan.
- Prässin lämpeneminen kestää noin 15 minuuttia.
- Erilaiset materiaalit vaativat erilaiset lämpötilat. Kirjaston lämpösiirtokalvoille asetukset ovat: lämpö 150 astetta, paine 2,3 baria.

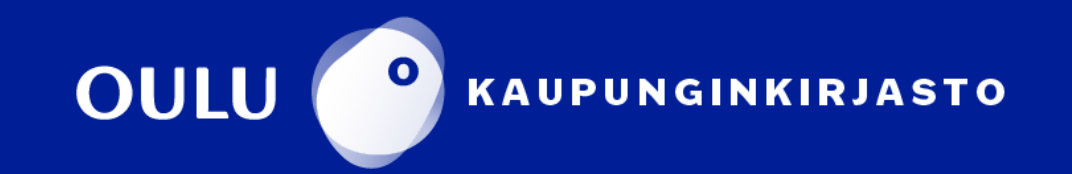

## **Lämpöprässi**  STAHLS' Hotronix Air Fusion

#### **Käyttöohje**

Prässin lämpiäminen kestää noin 15

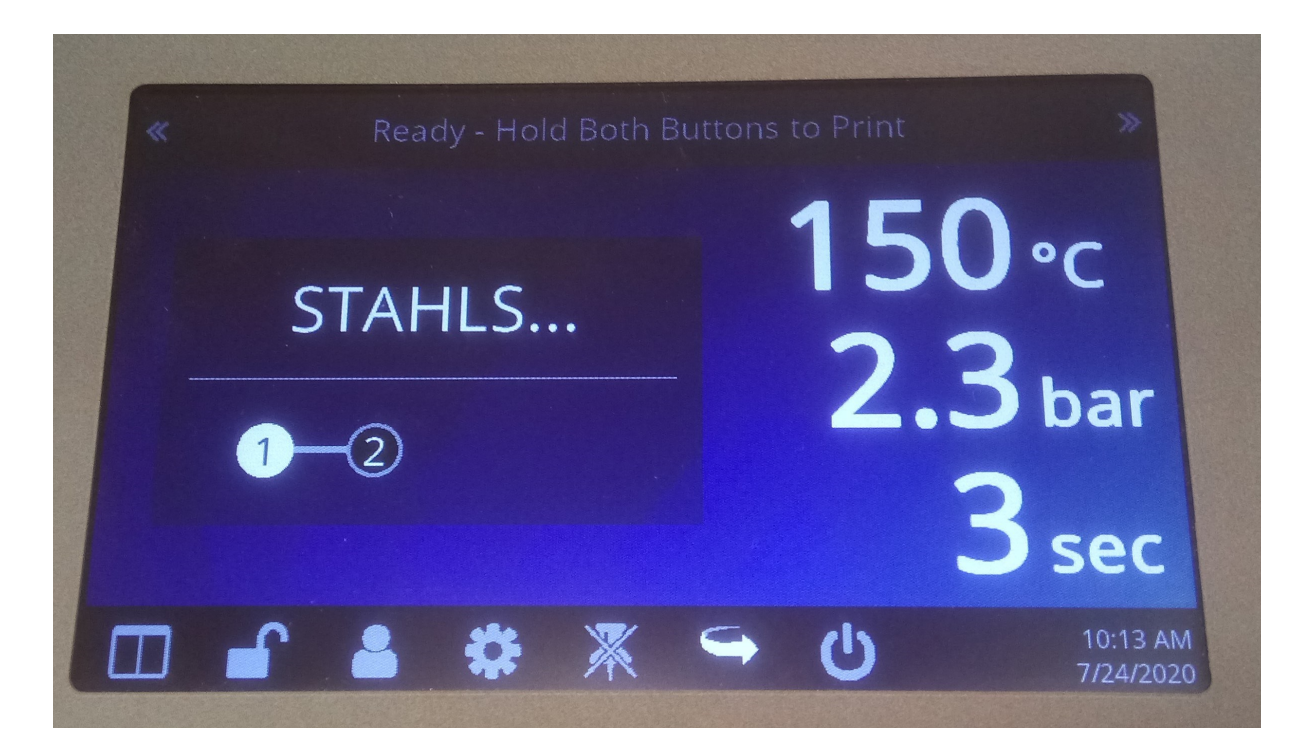

#### minuuttia.

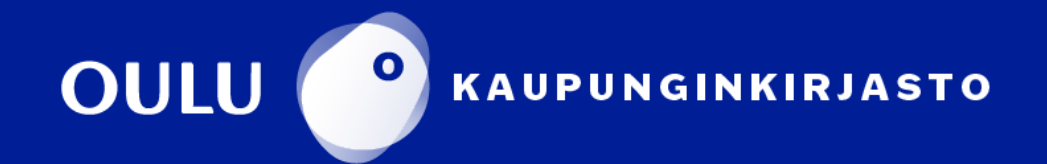

Laita kompressori ja prässi päälle. Prässin virtapainike löytyy yläosasta. Kompressorin painike löytyy sen oikeasta reunasta.

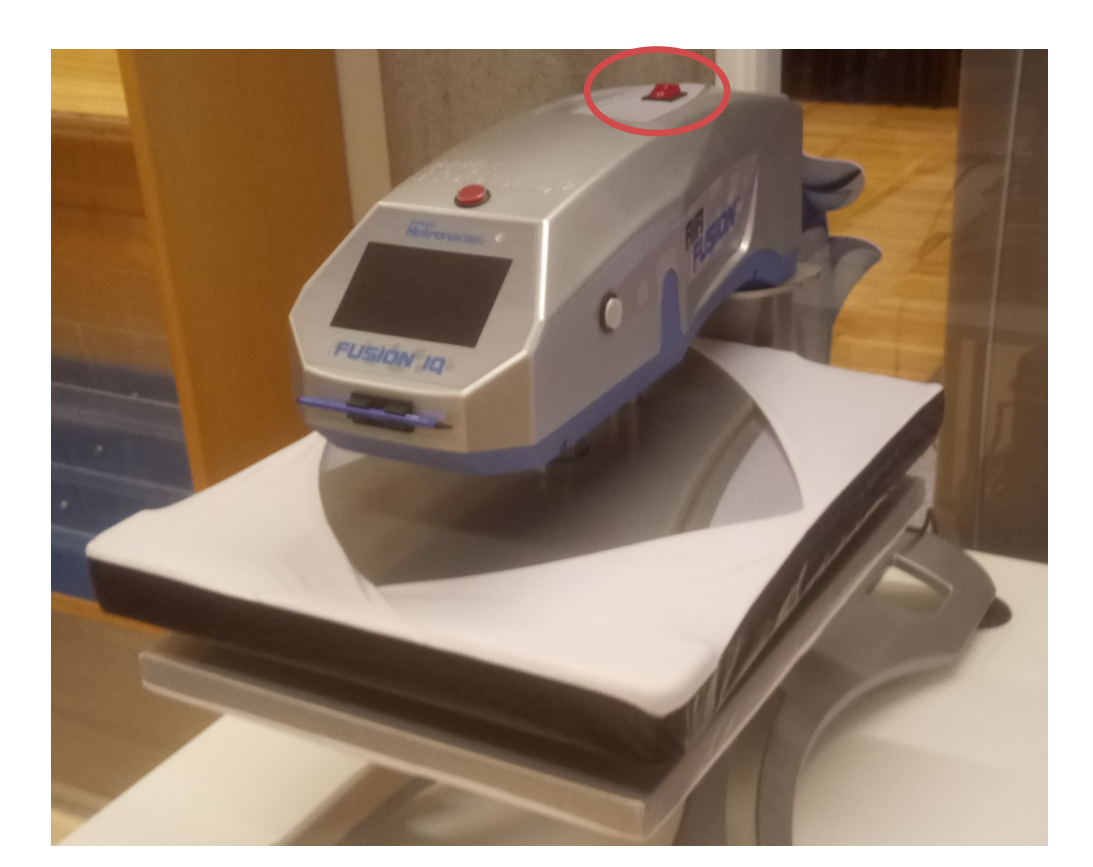

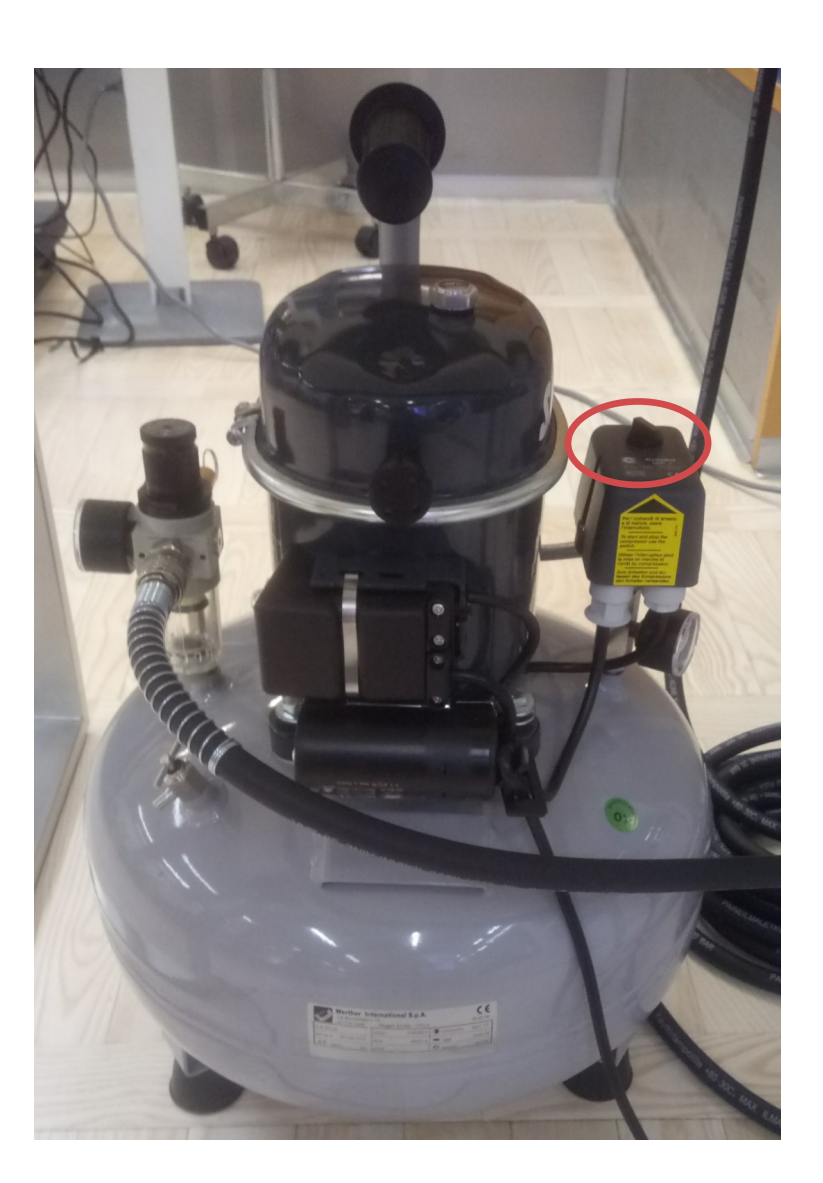

## **Lämpöprässi**  STAHLS' Hotronix Air Fusion

Kun laite on lämmennyt, paina pedaalia. Prässin kuumentuva yläosa kääntyy oikealle. Huolehdithan, että tila on vapaa.

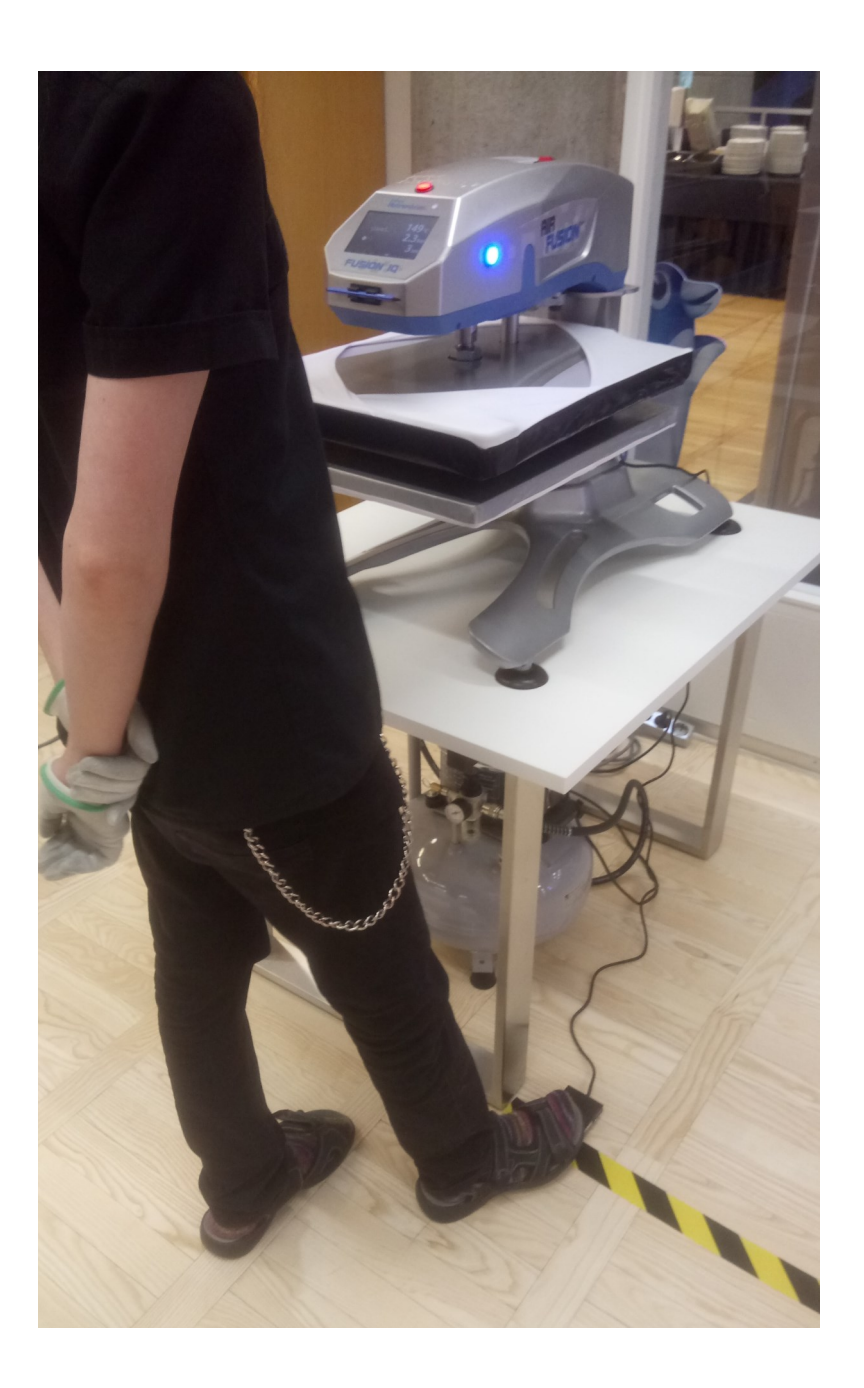

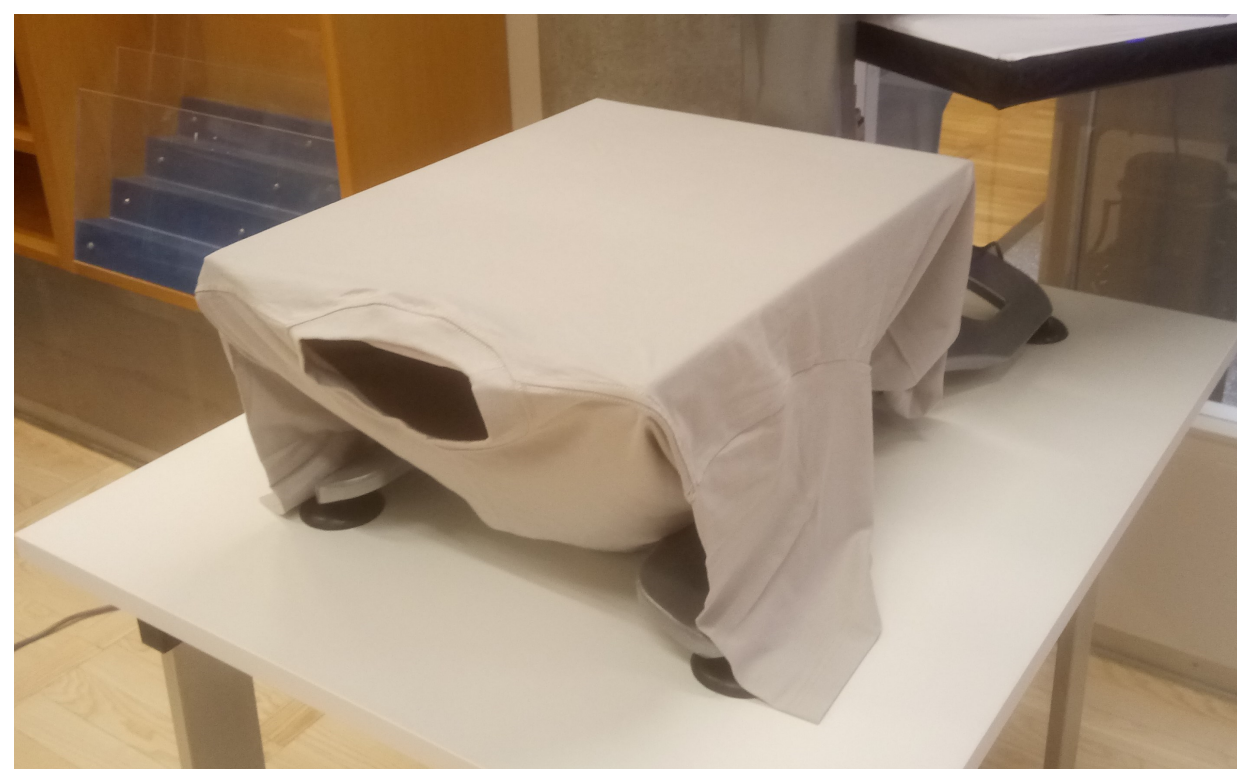

Aseta painettava kangas alalevylle mahdollisimman suoraan. Voit pujottaa sen myös alustan ympärille. Älä venytä kangasta, ettei kalvo vedä sitä kuprulle.

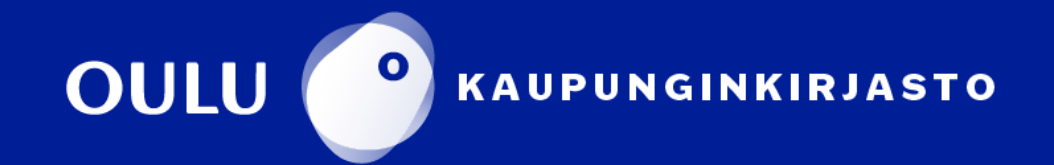

#### **Prässäys tehdään kahdessa vaiheessa**

Siirrä kädet pois prässiltä ja paina jalkapedaalilla prässin yläosa paikalleen.

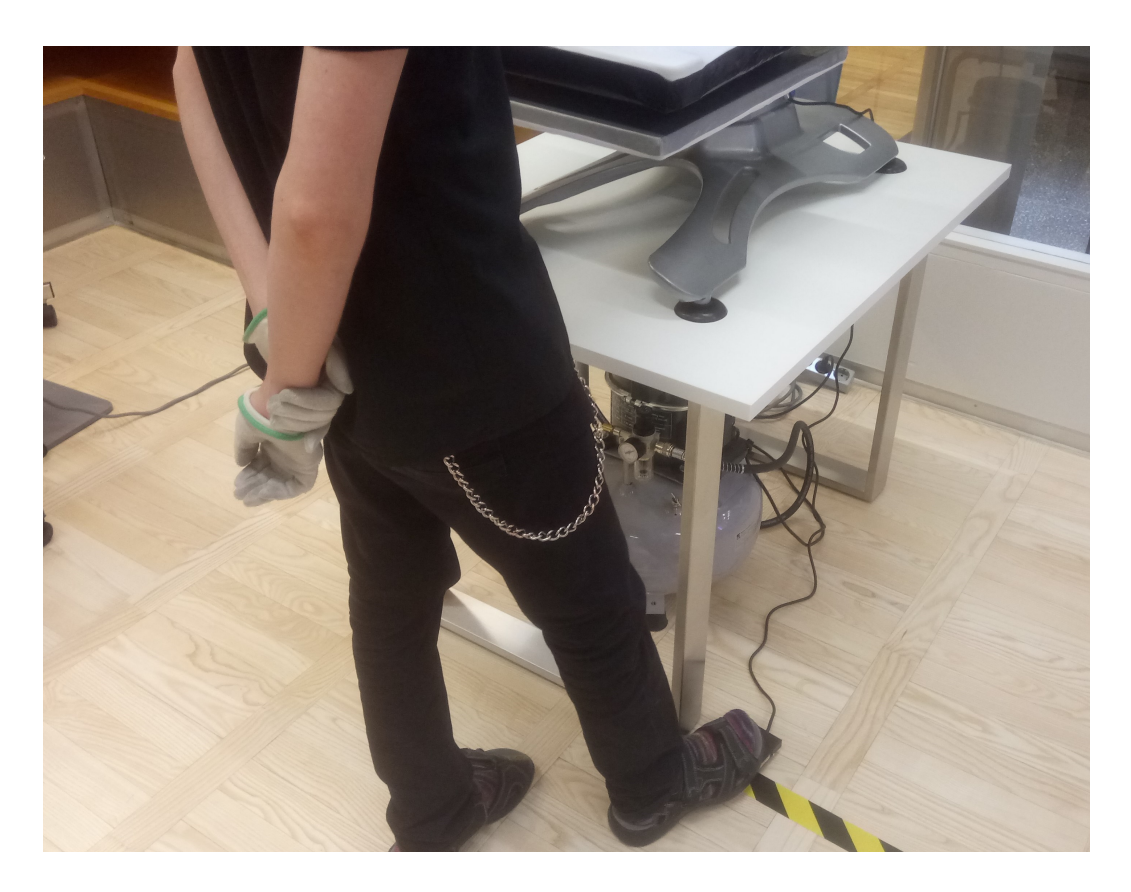

Paina prässin yläosan sivuilta löytyviä painikkeita yhtä aikaa molemmilla käsillä, kunnes prässi on painunut kiinni kankaaseen. Vapauta.

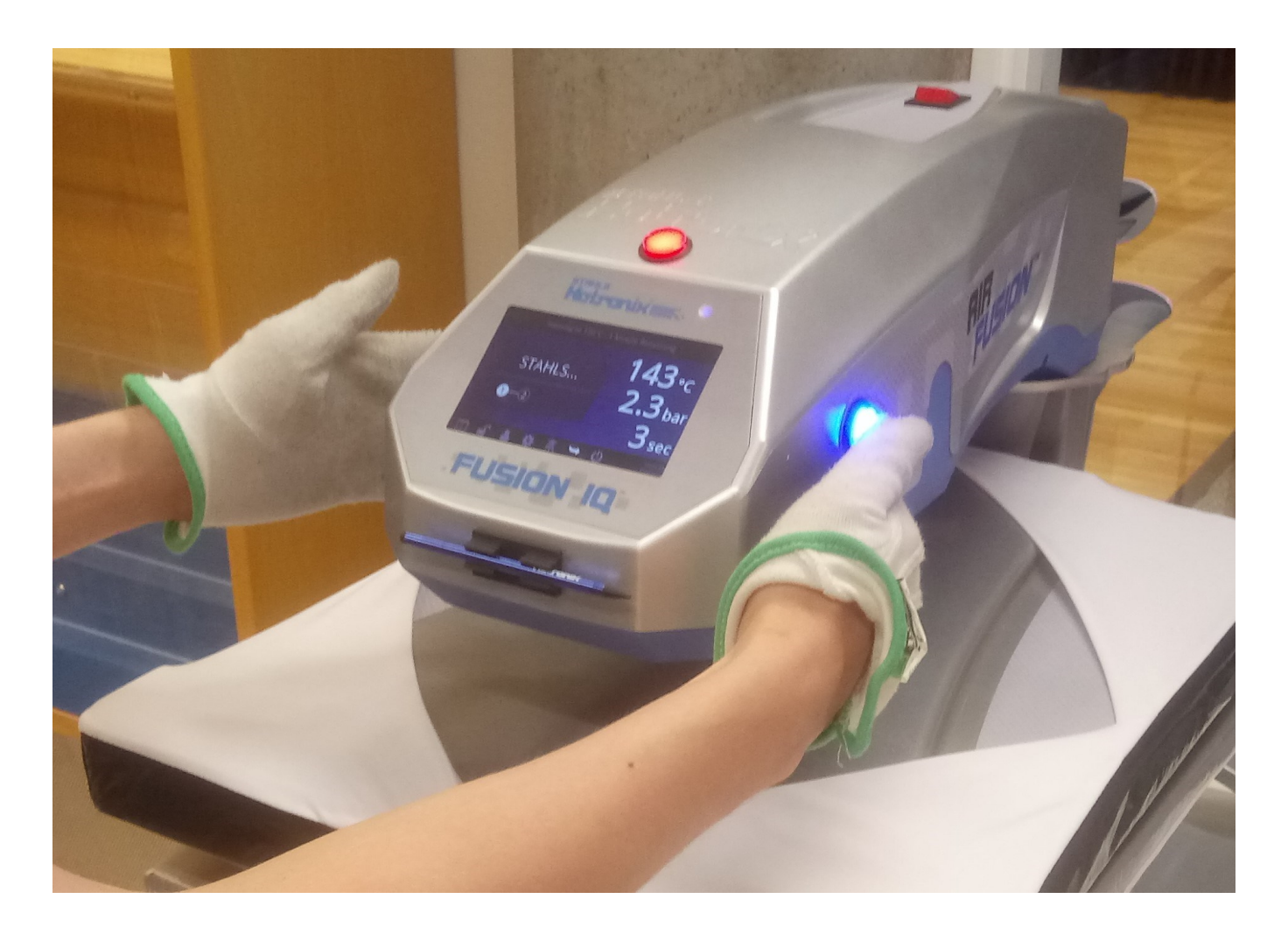

#### Esiprässäys kestää 3 sekuntia, jonka jälkeen yläosa siirtyy automaattisesti sivuun.

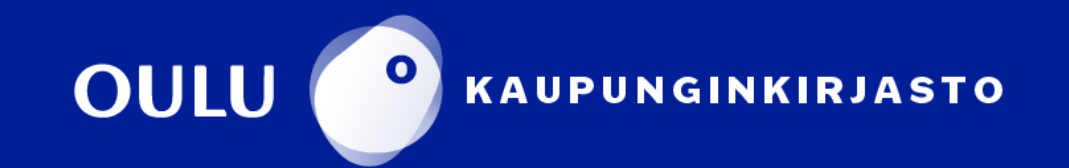

*Tee esiprässäys kankaalle (3 sekuntia):*

#### *Painokuvan prässäys (5 sekuntia):*

Laita puhdistettu (tarpeeton materiaali poistettu painokuvan ympäriltä) lämpösiirtokalvo kiiltävä puoli ylöspäin kankaan päälle haluttuun kohtaan.

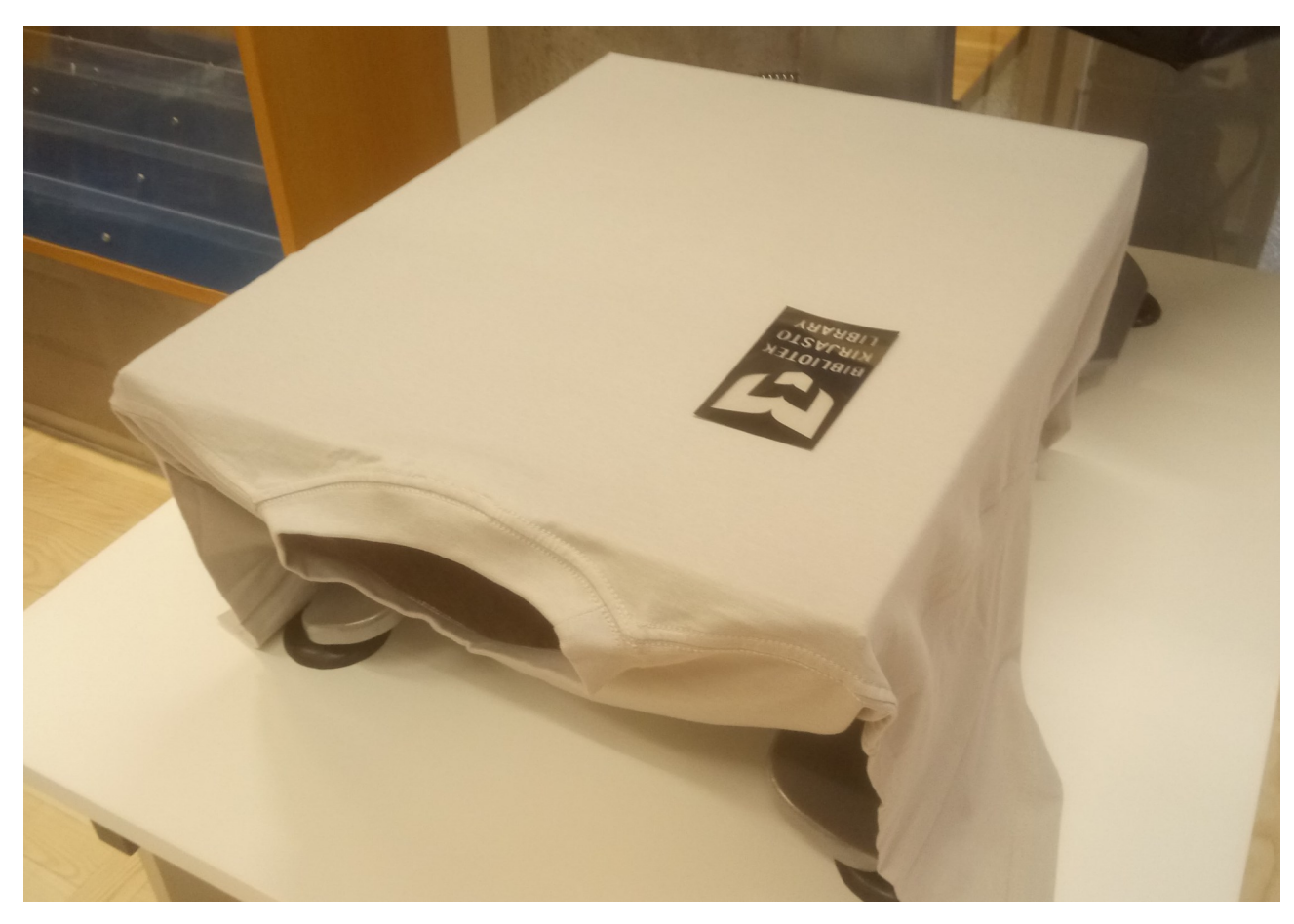

Siirrä kädet pois prässiltä. Paina pedaalilla prässin yläosa paikalleen.

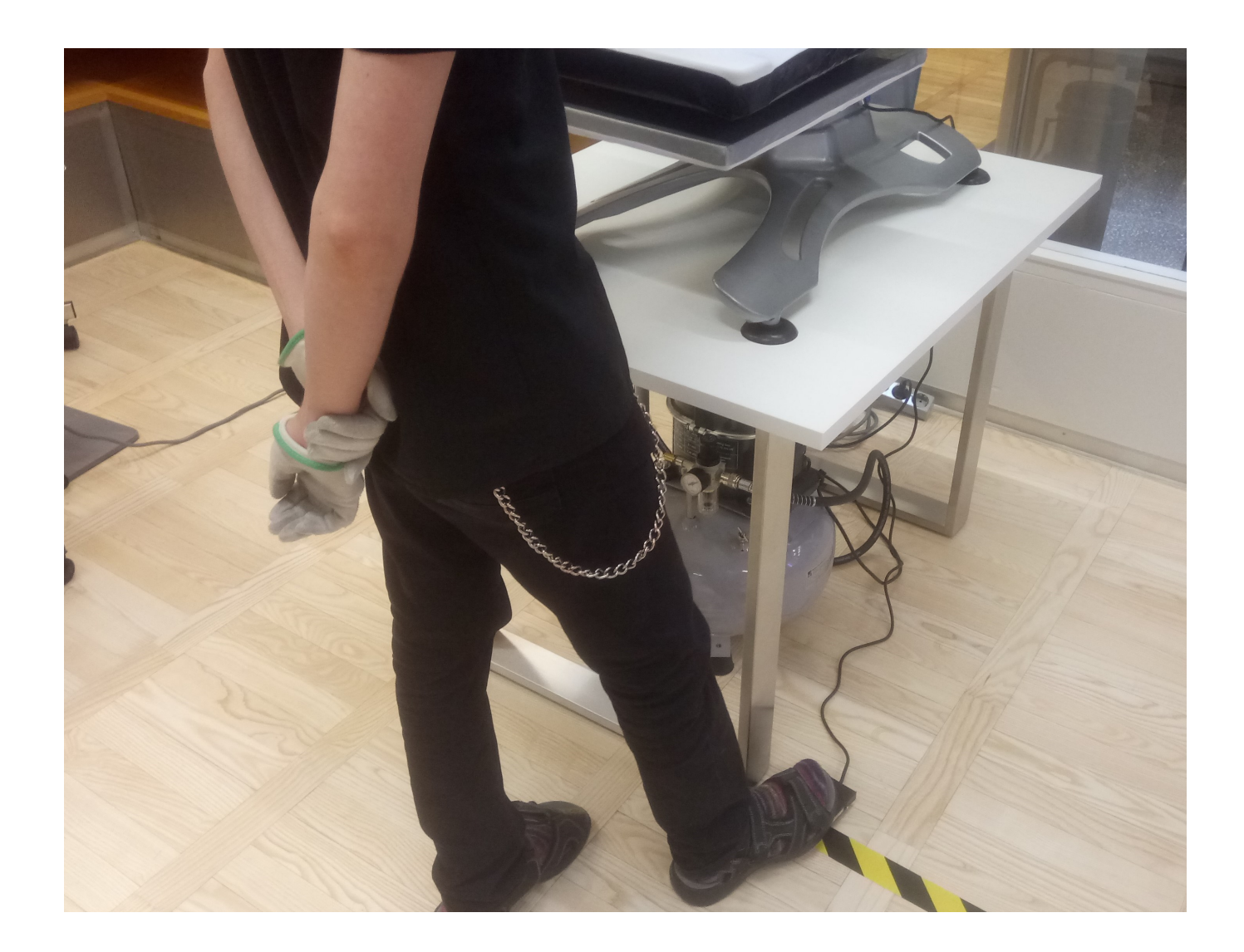

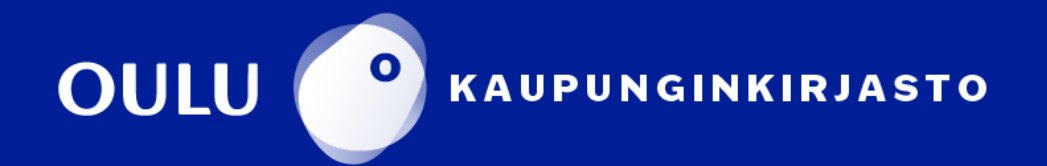

#### *Painokuvan prässäys (5 sekuntia):*

Paina prässin yläosan sivuilta löytyviä painikkeita yhtä aikaa molemmilla käsillä, kunnes prässi on painunut kiinni kankaaseen. Vapauta.

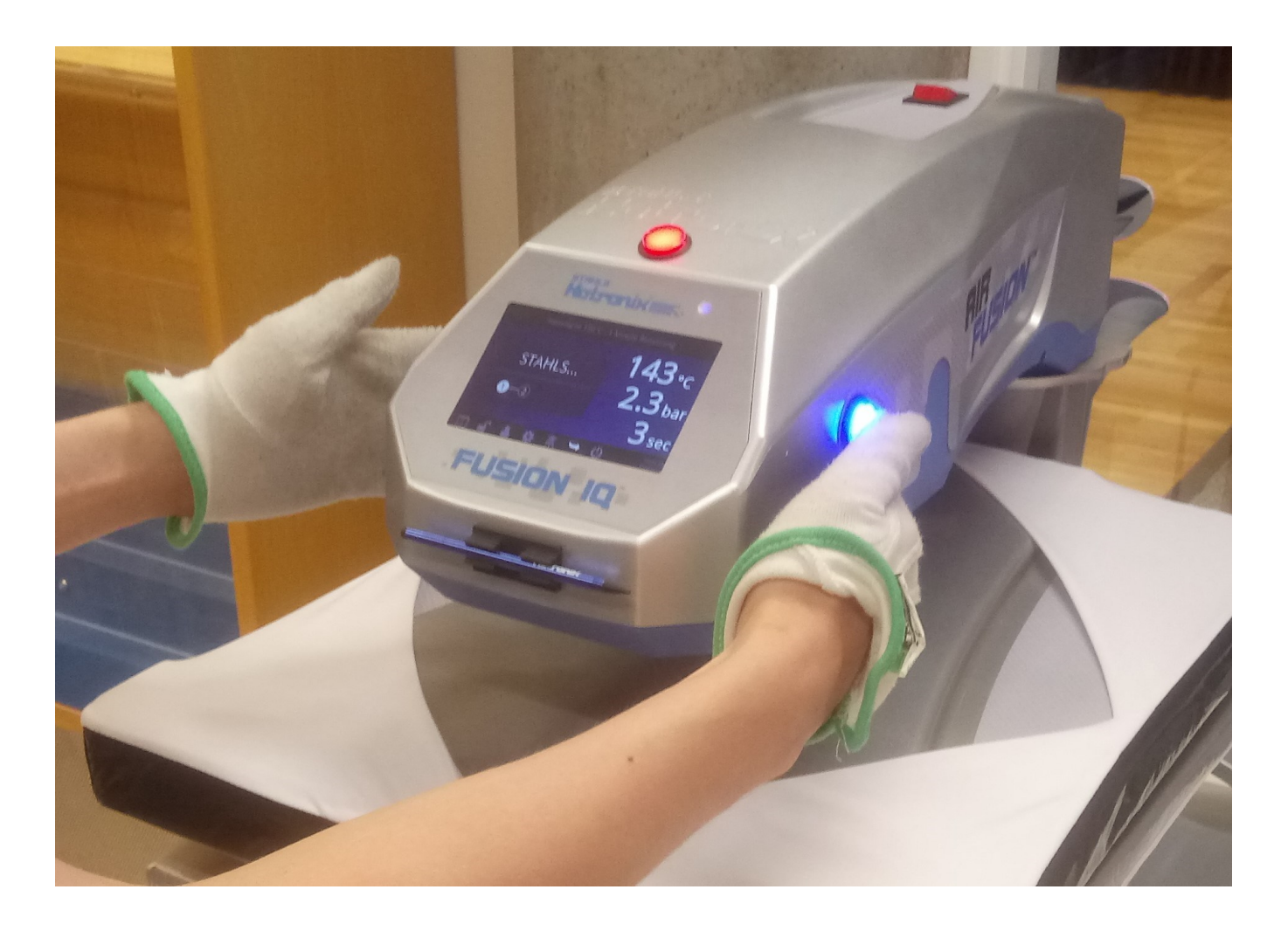

Prässäys kestää 5 sekuntia, jonka jälkeen yläosa siirtyy automaattisesti sivuun.

Odota hetki, että kalvo viilenee. Ota tuote pois prässistä.

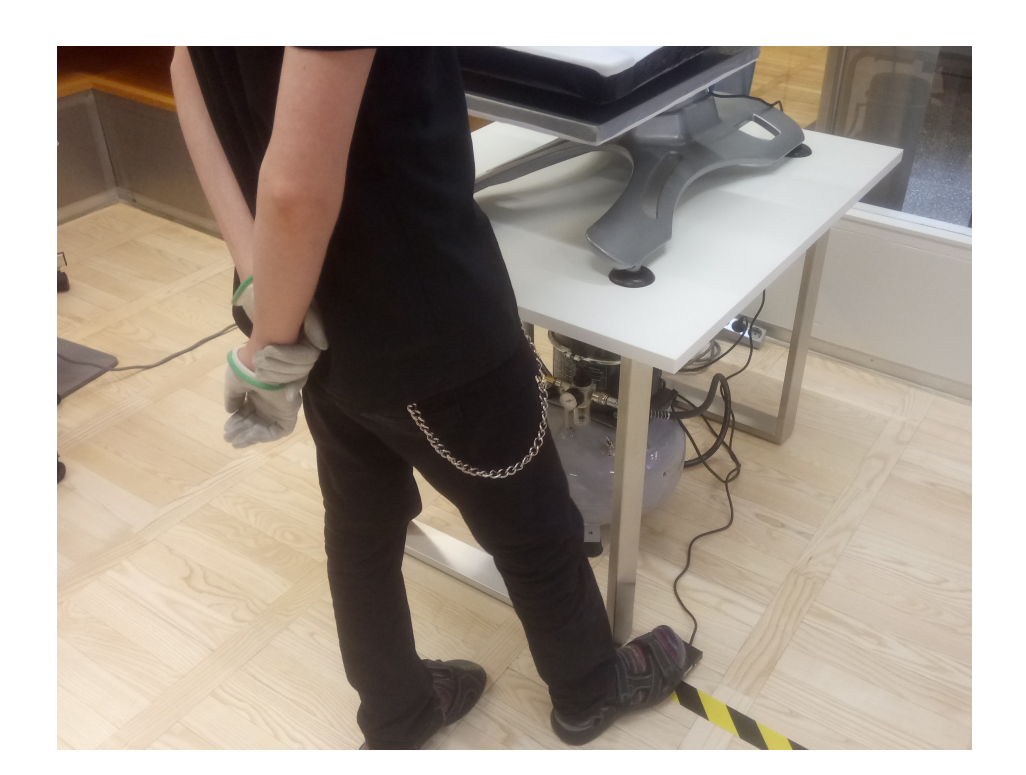

#### Paina pedaalilla yläosa takaisin paikalleen.

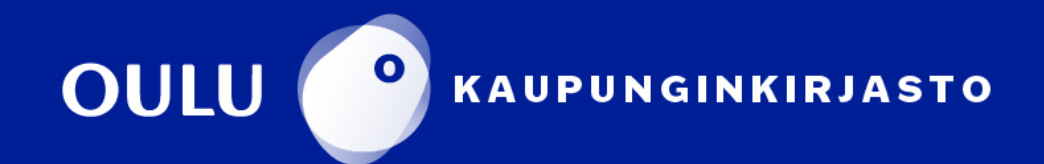

*Painokuvan prässäys (5 sekuntia):*

Kun prässätty kalvo on viilentynyt, irrota se varovasti.

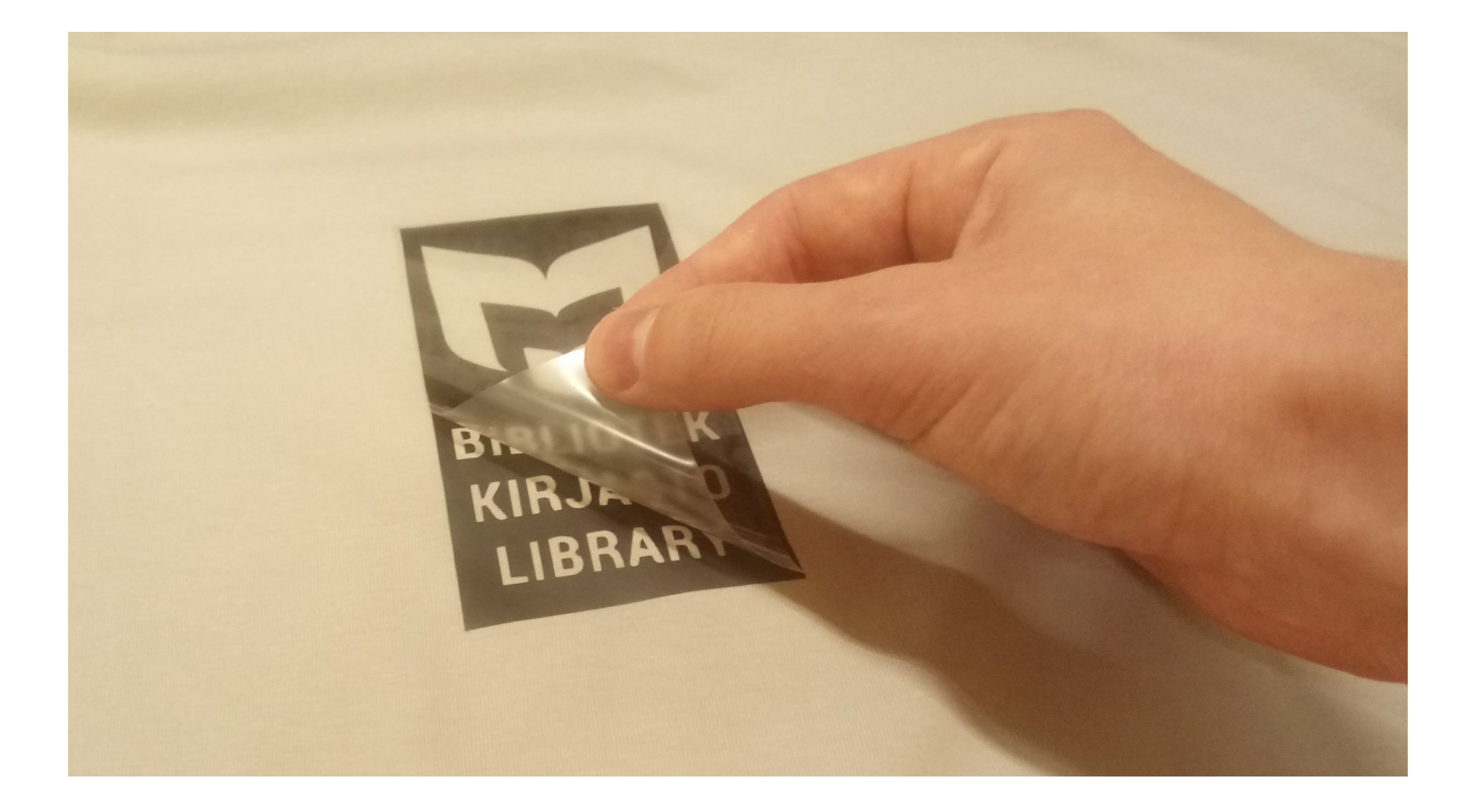

Mikäli kalvo ei ole tarttunut kankaaseen kunnolla, voit prässätä sen uudelleen. Avaa prässi pedaalilla, laita kangas prässiin. Laita irrotettu kalvo suojaksi kuvion päälle kiiltävä puoli ylöspäin. Prässää 3 tai 5 sekuntia.

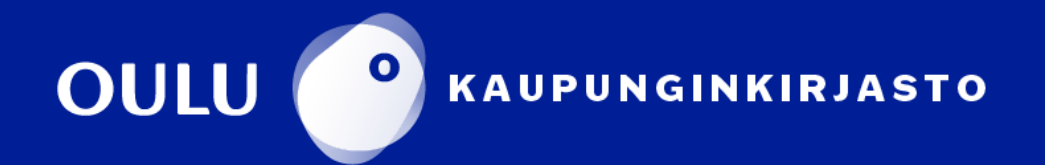